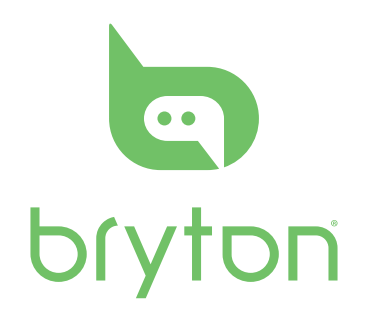

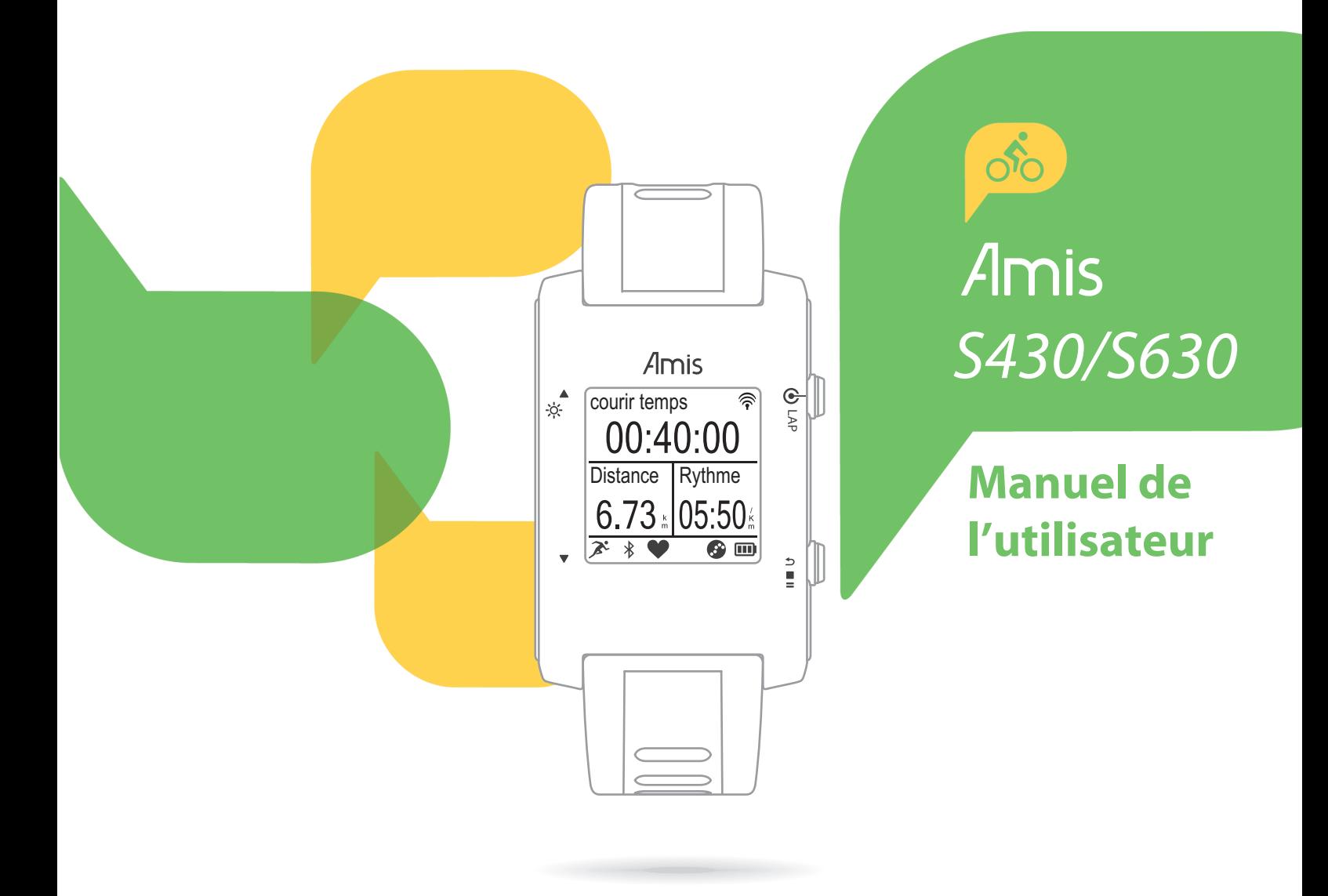

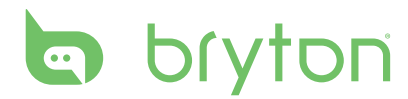

## **Table des matières**

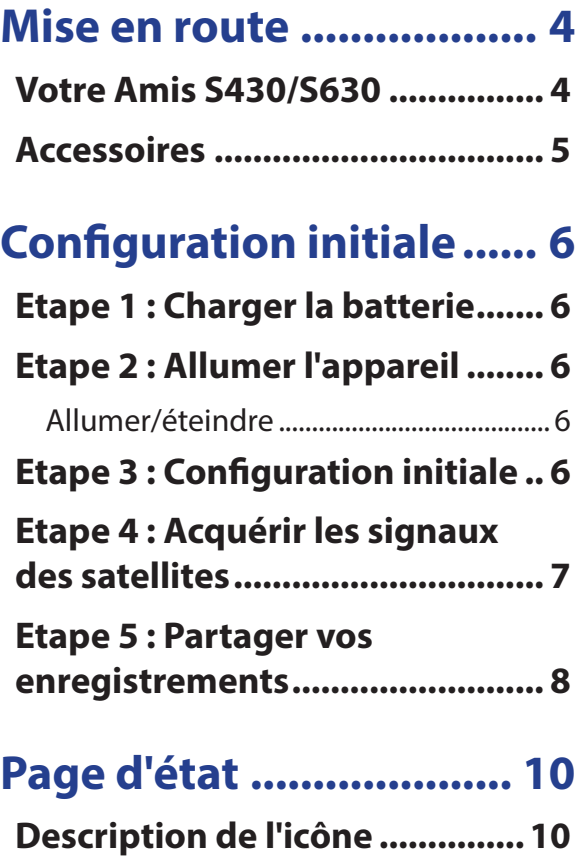

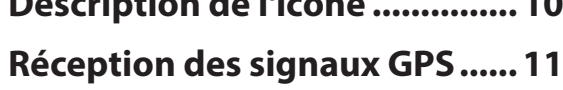

### **[Affichage Horloge..........](#page-12-0) 12**

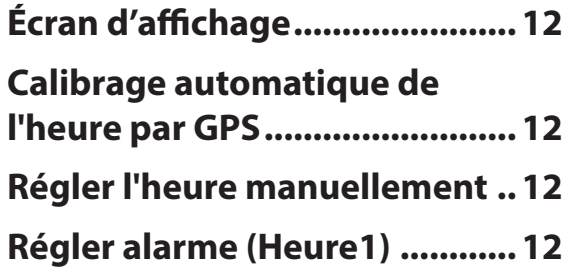

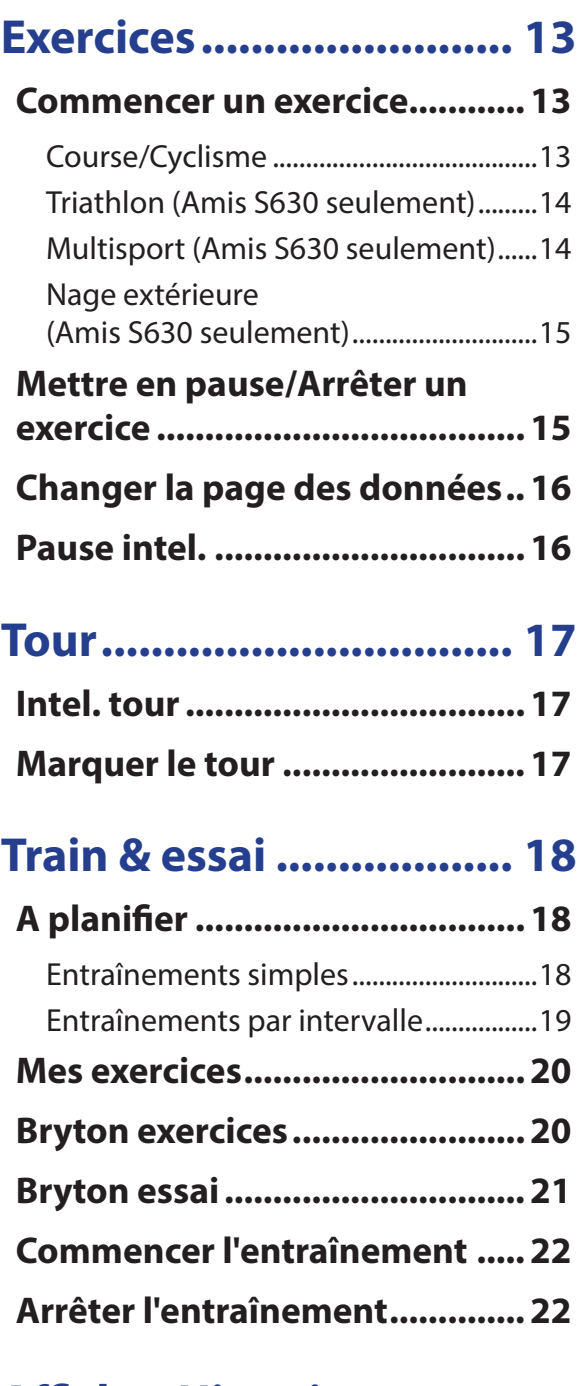

## **[Afficher Historique](#page-23-0) ........ 23**

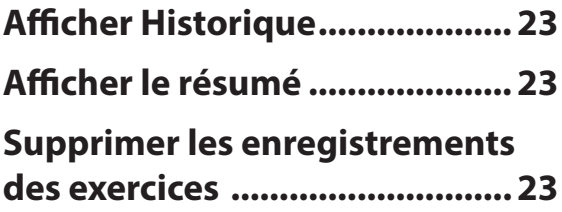

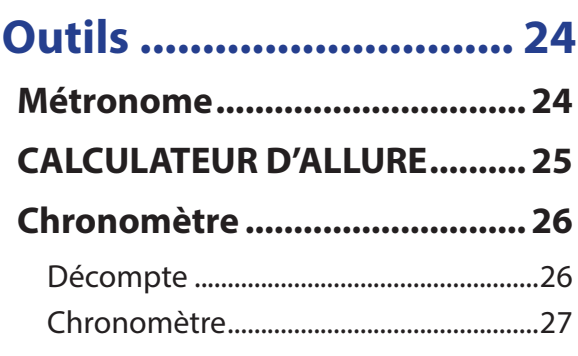

## **[Notification](#page-28-0) .................... 28**

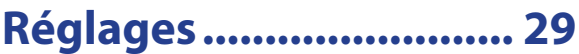

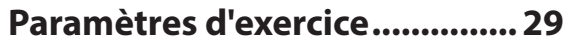

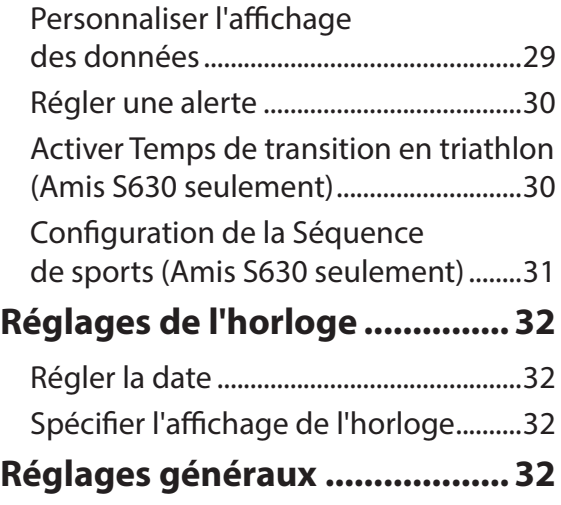

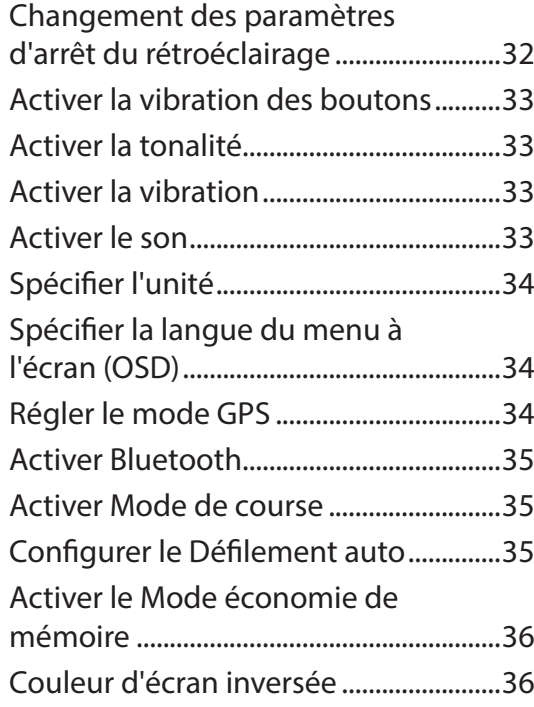

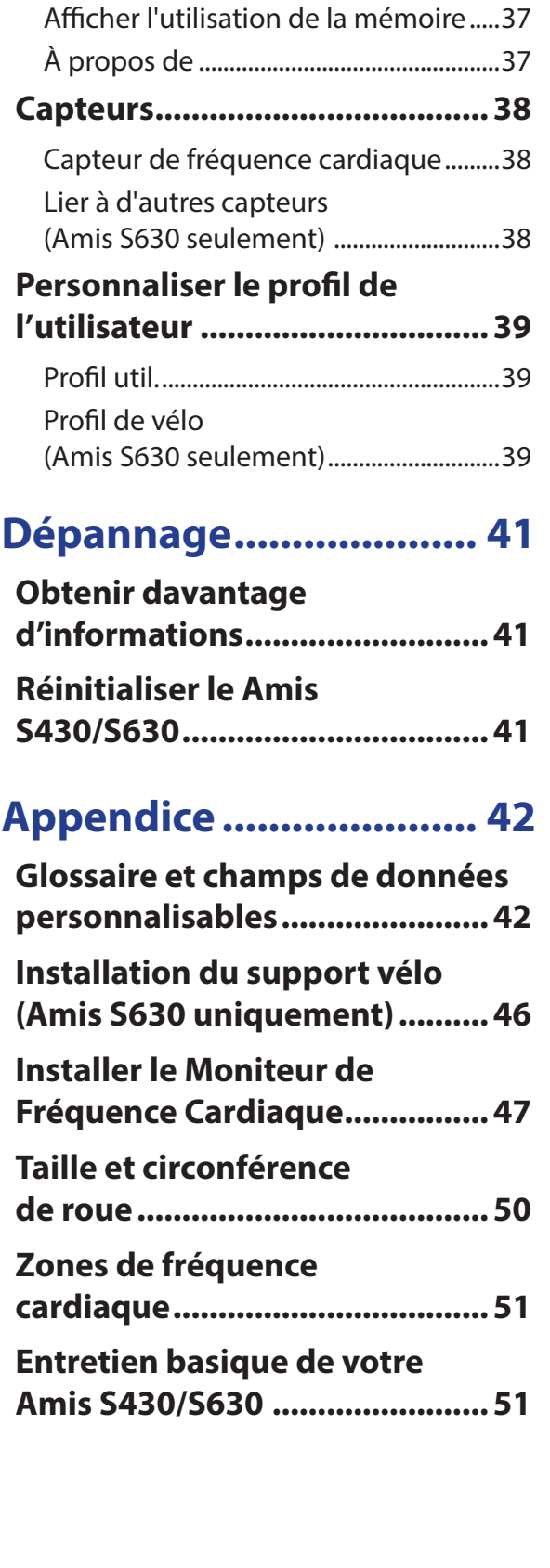

<span id="page-4-0"></span>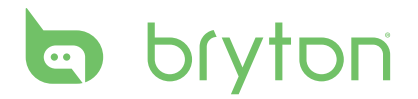

# **Mise en route**

Cette section vous aide avec les opérations basiques à effectuer avant de commencer à utiliser votre appareil.

## **Votre Amis S430/S630**

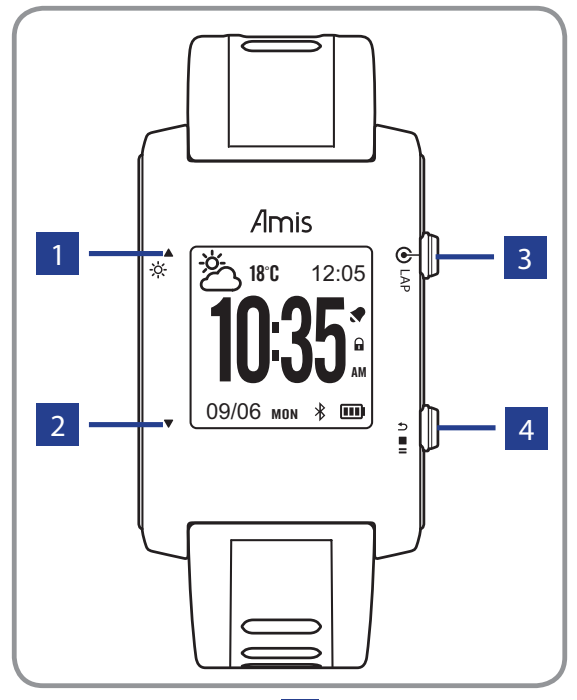

### **1 Haut (▲/ ☆)**

- Dans le Menu, appuyez pour aller vers le haut dans les options du menu.
- Appuyez pour allumer le rétroéclairage.

### 2 **Bas (**q**)**

- Dans le Menu, appuyez pour aller vers le bas dans les options du menu.
- Dans la vue Page de données, appuyez pour basculer l'écran de la page de données.

**REMARQUE :** En mode natation, l'appareil Amis verrouille automatiquement les touches tactiles (les touches haut et bas) pour éviter de faux contacts provoqués par l'eau. Pour afficher la page(s) des données, veuillez essuyer l'excès d'eau sur la surface de la montre et mettre l'enregistrement en pause avant d'utiliser les touches tactiles. Appuyez sur la touche marche pour continuer l'enregistrement lorsqu'il en pause. Nous vous recommandons fortement de verrouiller les touches tactiles l'eau.

#### **B** Marche / OK / Démarrer /Tour (G/LAP)

- Appuyez pendant plusieurs secondes pour allumer l'appareil.
- En vue Horloge, appuyez pour entrer dans le menu principal.
- En mode menu, appuyez pour entrer ou confirmer votre sélection.
- Lorsque vous enregistrez, appuyez pour marquer le tour.
- En vue Horloge, appuyez et maintenez pour éteindre l'appareil.
- Dans tous les modes, sauf la vue Horloge, appuyez et maintenez pour verrouiller les touches Haut et Bas. Lorsque les touches sont verrouillées, appuyez et maintenez pour déverrouiller.

### **4 Retour / Pause / Stop (b/=/■)**

- Appuyez pour retourner à la page précédente ou pour annuler une opération.
- Dans la vue Page de données, appuyez pour mettre l'enregistrement sur pause. Quand l'enregistrement est en pause, appuyez à nouveau pour arrêter.
- En mode Entraînement, appuyez pour arrêter l'enregistrement.

<span id="page-5-0"></span>**REMARQUE :** Dans la vue Page de données, appuyez rapidement pour arrêter l'enregistrement.

## **Accessoires**

Le Amis S430/S630 est livré avec les accessoires suivants :

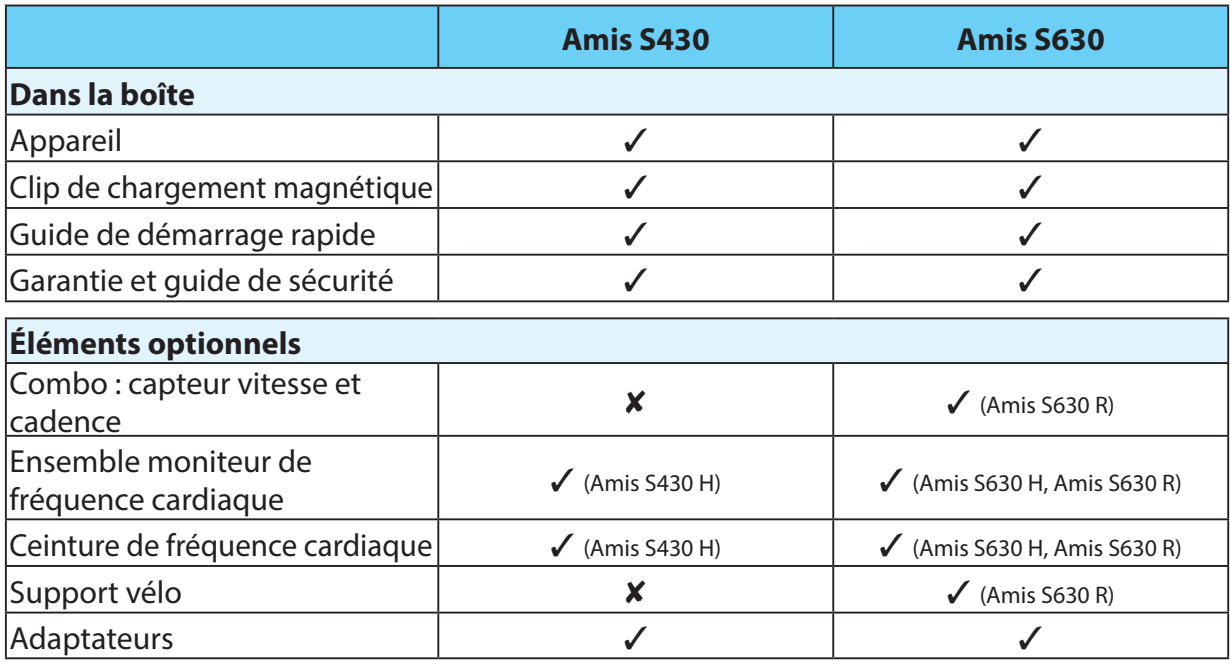

**REMARQUE :**Pour plus d'informations sur l'achat d'accessoires optionnels, veuillez visiter la boutique en ligne Bryton Eshop <http://www.brytonsport.com/eshop> ou contactez votre revendeur Bryton.

<span id="page-6-0"></span>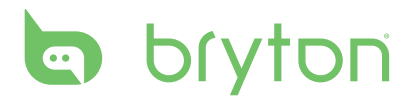

# **Configuration initiale**

## **Etape 1 : Charger la batterie**

#### **Avertissement :**

Ce produit contient une batterie au Lithium. Consultez le guide Garantie et informations de sécurité dans la boîte pour les informations importantes relatives à la sécurité de la batterie. Chargez l'appareil pendant au moins 4 heures avant de commencer à l'utiliser.

1. Attachez le clip de chargement magnétique sur l'appareil.

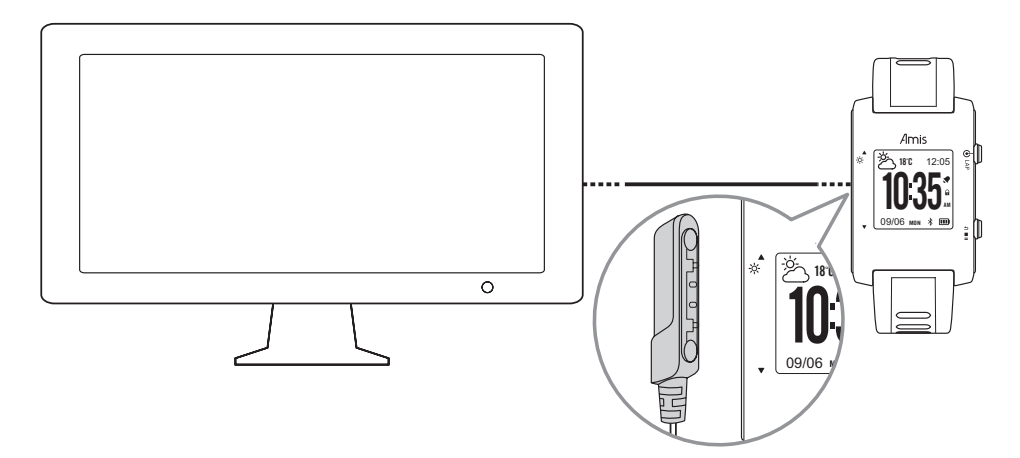

2. Branchez l'autre extrémité du clip de chargement magnétique sur un ordinateur.

## **Etape 2 : Allumer l'appareil**

### **Allumer/éteindre**

- Pour allumer l'appareil, appuyez et maintenez  $\bigodot$ /LAP.
- En vue Horloge, appuyez et maintenez  $\bigodot$ /LAP pour éteindre l'appareil.

## **Etape 3 : Configuration initiale**

A la première mise sous tension de l'appareil, l'assistant de configuration apparaît sur l'écran. Suivez les instructions pour effectuer la configuration.

- 1. Choisissez la langue de l'affichage.
- 2. Choisissez l'unité de mesure.
- 3. Entrez votre profil utilisateur (sexe, date de naissance, taille, poids, fréquence cardiaque maximale, taux lactate du coeur, performance de course).

**REMARQUE :** Il est recommandé d'entrer les données puisque la précision de celles-ci va grandement affecter l'analyse de votre entraînement.

<span id="page-7-0"></span>4. Scannez le code QR avec votre téléphone pour télécharger l'APP Bryton Mobile.

#### **REMARQUE :**

- Le Amis S430/S630 a été conçu pour synchroniser sans fil vos données en arrière-plan en utilisant Bluetooth Smart.
- Pour plus d'informations, veuillez vous référer à la section "Partager vos données". Un téléphone mobile doté de Bluetooth Smart et avec WiFi activé est requis. Android 4.3 ou plus
- 5. Lisez et acceptez l'accord relatif à la sécurité.
	- Appuyez sur les touches  $\blacktriangle$  et  $\nabla$  pour lire le contrat de sécurité.
	- Appuyez sur  $\bigodot$ /LAP pour accepter le contrat de sécurité.

## **Etape 4 : Acquérir les signaux des satellites**

Une fois que le Amis S430/S630 est allumé, il recherche automatiquement les signaux de satellite. Lorsque l'appareil est en train de chercher les signaux de satellite, l'écran peut afficher :

#### **• Déplacer**

Pas de signal GPS ou signal GPS très faible. Dans cet environnement, il est très difficile d'obtenir une position GPS. Cet état se produit généralement lorsque vous êtes dans une ville ou à proximité de grands bâtiments. Veuillez aller dans un endroit dégagé pour obtenir une meilleure réception GPS.

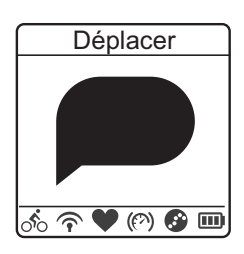

#### **• Recherche**

Un signal GPS doit être normalement obtenu après quelques minutes. Lorsque  $(\blacksquare)$  apparaît, il est recommandé d'aller dans une zone dégagée jusqu'à ce que ( $\blacksquare$ ) s'affiche pour obtenir autant de satellites que possible.

#### **• Fixe**

Une position GPS a été fixée. L'écran change automatiquement à la page des données.

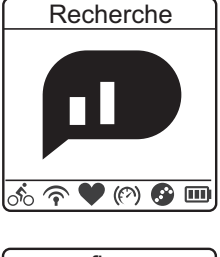

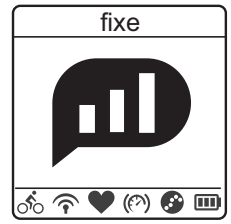

#### **REMARQUE :**

- Pour une mesure plus précise la première fois que vous utilisez l'appareil, veuillez rester à l'extérieur pendant au moins 10 minutes sans obstacle avant d'effectuer une recherche GPS.
- Si vous ne parvenez pas à obtenir une réception GPS après 5 minutes ou plus, essayez à nouveau dans un autre endroit.
- Pour plus d'informations sur la réception des signaux GPS, reportez-vous à la section *[Réception des signaux GPS](#page-11-0)*.

# <span id="page-8-0"></span>**bryton**

## **Etape 5 : Partager vos enregistrements**

Lorsque vous utilisez l'appareil pour la première fois, veuillez télécharger l'APP Bryton Mobile et pairer votre téléphone mobile avec Amis S430/S630.

#### **REMARQUE :**

• Vous pouvez également scanner le code QR ici ou aller sur [corp.brytonsport.com/app/sports](http://corp.brytonsport.com/app/sports) pour télécharger l'APP Bryton.

• Vous devez installer l'APP Bryton pour activer la fonction de notification.

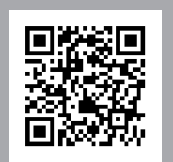

**a.** Allez dans **Réglages** > **Général** > **b.** Utilisez un téléphone mobile pour scanner **Bluetooth** > **Pairer**. le code QR pour télécharger l'APP Bryton. Amis **Pairing** Next **c.** Installer l'APP Bryton. **d.** Appuyez sur G/LAP et laissez l'appareil Amis en mode "Attente de pairage". Pairing waiting for pairing Bryton mobile app **INSTALLING... e.** S'inscrire/Se connecter à l'APP Bryton **f.**  Assurez vous que la fonction Bluetooth de votre téléphone mobile est allumée. Enregistrez un nouveau compte ou utilisez votre  $0.848$ compte actuel Bryton pour vous connecter. Pairing waiting for pairing**REMARQUE :** Votre compte Bryton est l'adresse e-mail que vous avez utilisée pour vous inscrire sur [Brytonsport.com](http://brytonsport.com).

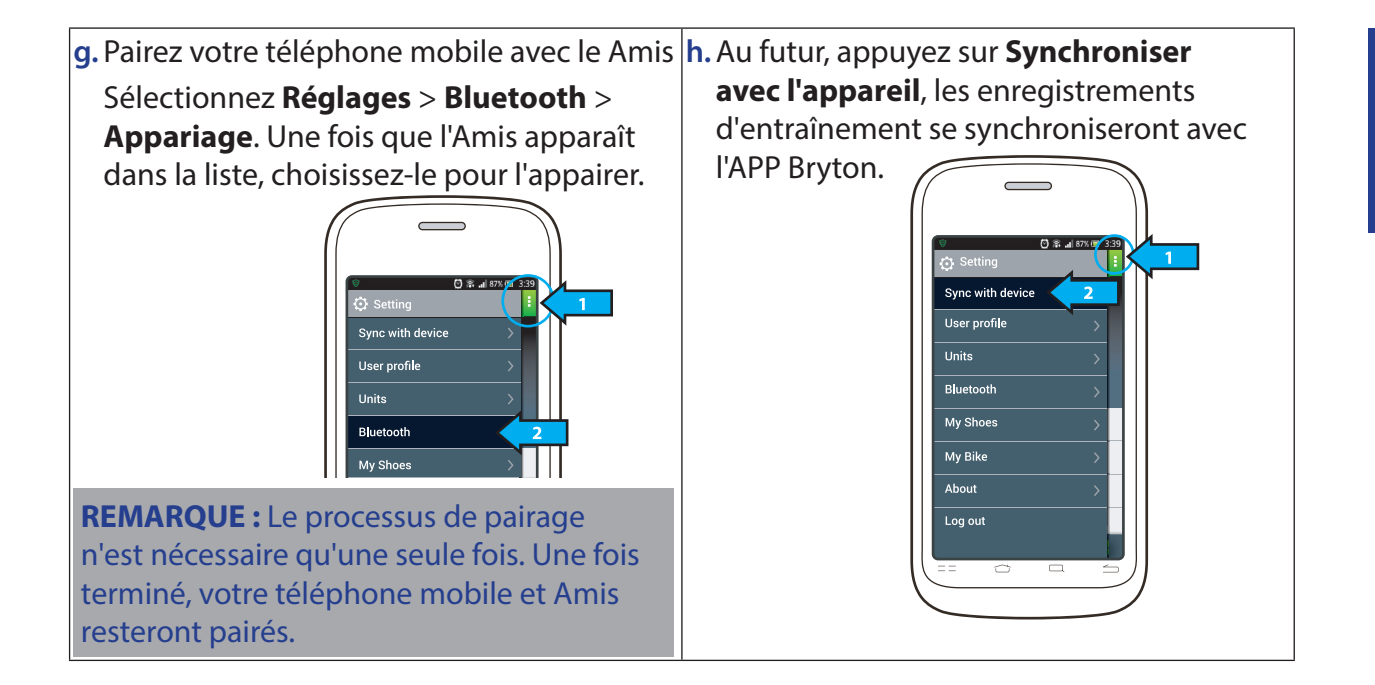

<span id="page-10-0"></span>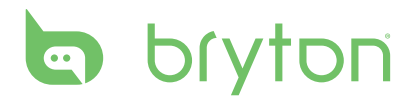

# **Page d'état**

fixe

*Type de vélo* →  $\frac{1}{2}$   $\frac{1}{2}$   $\frac{$ *(Amis S630 seulement) Enregistrement en cours État du positionnement GPS Indicateur de capteur de fréquence cardiaque État du signal GPS*

*Indicateur de capteur de cadence (Amis S630 seulement)*

## **Description de l'icône**

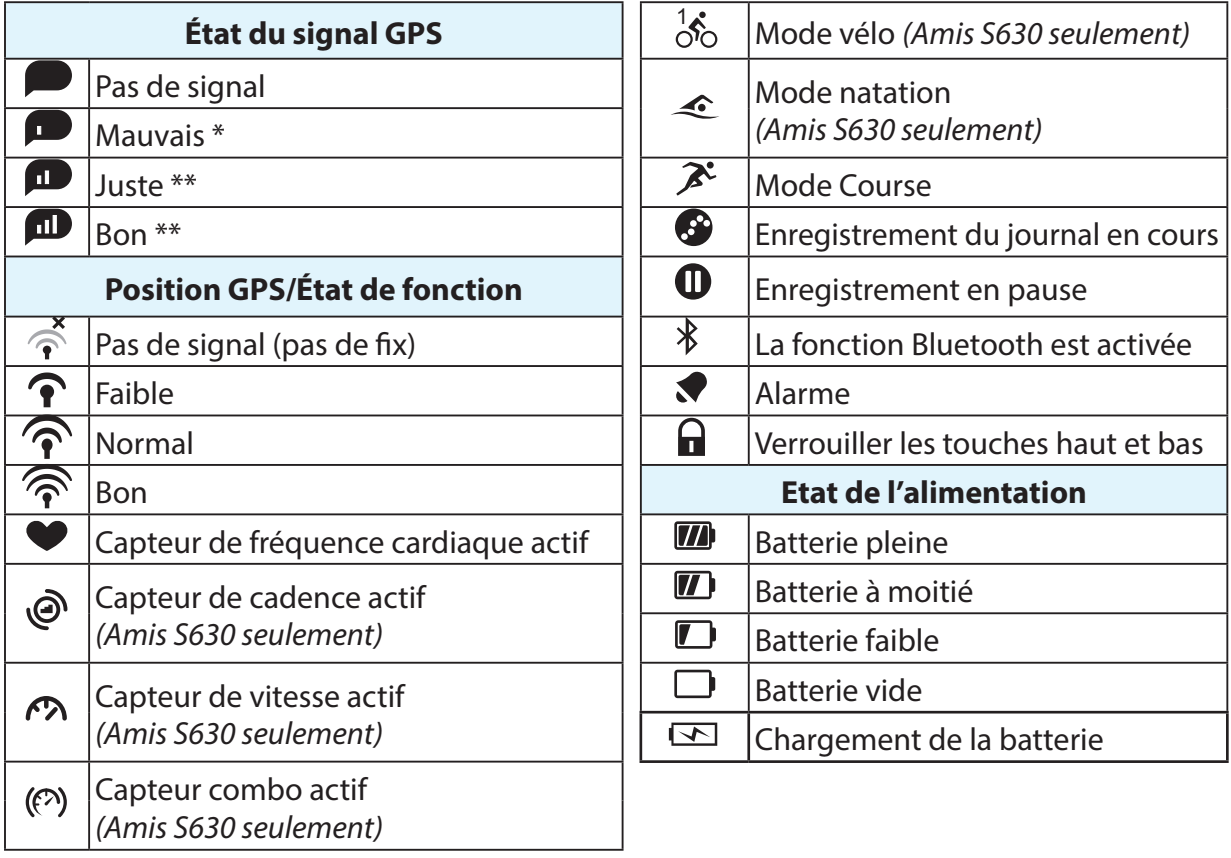

#### **REMARQUE :**

- Seules les icônes actives sont affichées sur l'écran.
- Lorsque le capteur Combo de vitesse et de cadence est activé, l'icône du capteur apparaît à la position de l'icône du capteur de vitesse.
- \* Veuillez aller dans un endroit dégagé pour une meilleure réception.
- \*\* Lorsqu'il clignote, cela indique que l'appareil est en train de chercher le signal GPS.

# <span id="page-11-0"></span>**Réception des signaux GPS**

• Amis dispose d'une page d'état pour indiquer la puissance du signal GPS actuel. Après avoir établi la position GPS, vous pouvez toujours vérifier l'état GPS dans la page des données en vérifiant l'icône située dans le coin en haut à droite.

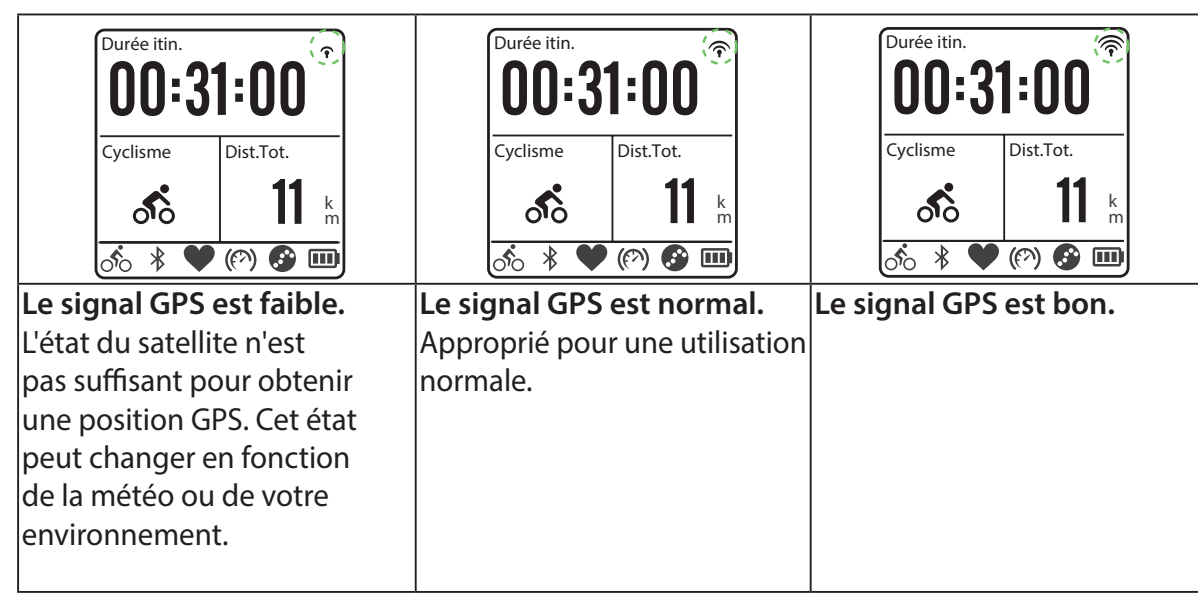

• La meilleure méthode pour permettre au GPS d'obtenir votre position est de porter la montre sur votre poignet, avec la surface de la montre vers le haut. Veuillez ne pas laisser l'antenne vers le bas ou la couvrir avec la main.

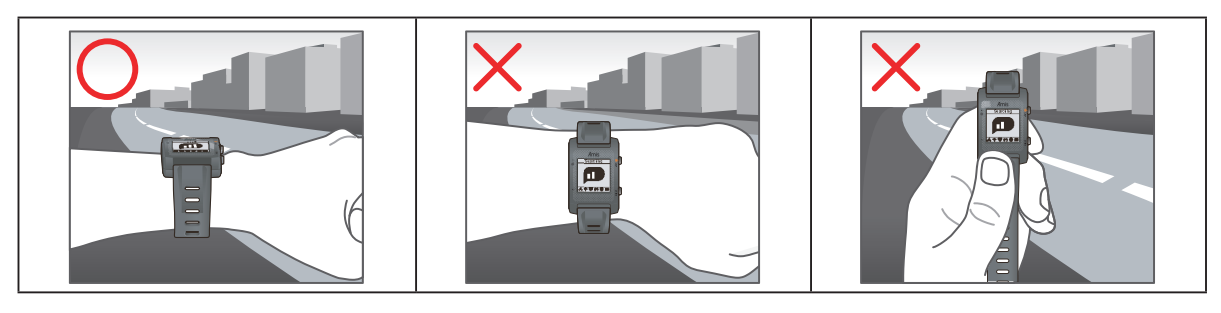

• Veuillez éviter les environnements obstrués, car ils peuvent affecter la réception GPS.

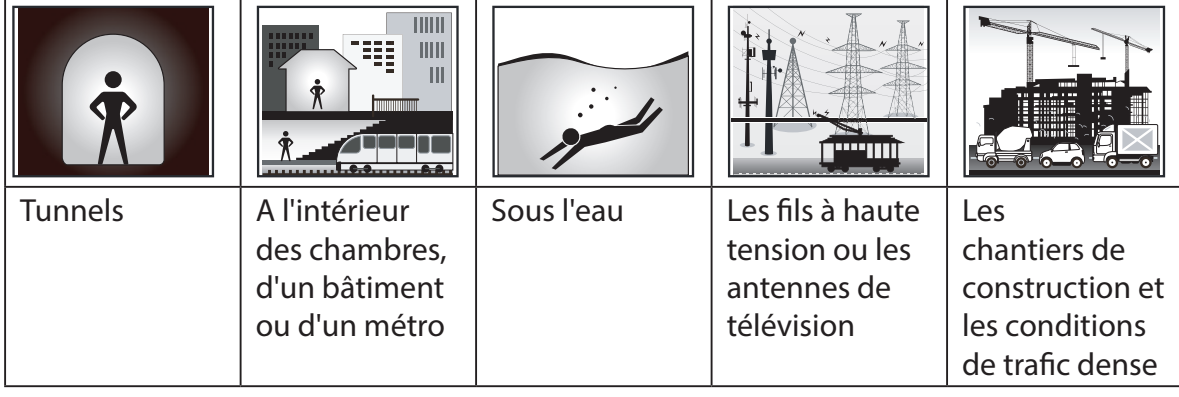

<span id="page-12-0"></span>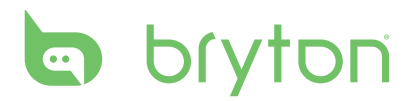

# **Affichage Horloge**

# **Écran d'affichage**

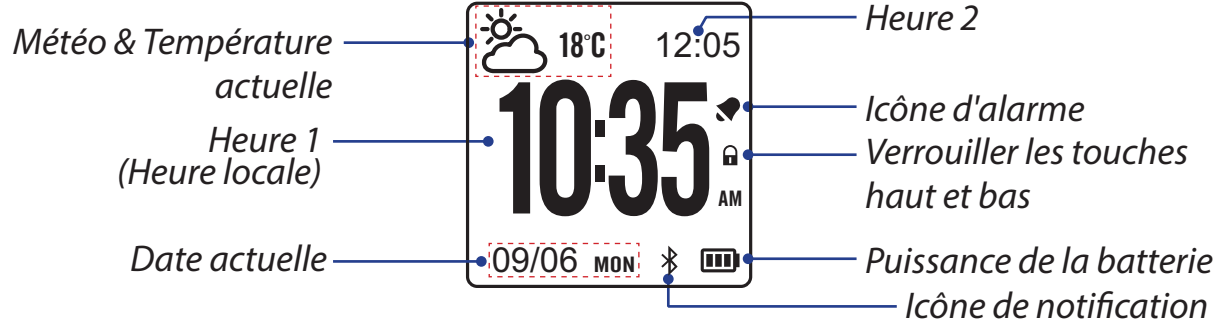

## **Calibrage automatique de l'heure par GPS**

- 1. Appuyez sur  $\bigodot$ /LAP pour ouvrir le mode menu.
- 2. Appuyez sur p/q pour choisir **Réglages** > **Horloge** > **Heure** > **Par GPS** et appuyez sur G/LAP pour entrer dans le sous-menu.
- 3. Appuyez sur △/▼ pour définir le réglage heure d'été ou d'hiver désiré et appuyez sur  $\bigodot$ /LAP pour confirmer.

**REMARQUE :** Allez à l'extérieur pour obtenir un signal GPS lorsque "Déplacer" s'affiche sur l'écran.

## **Régler l'heure manuellement**

- 1. Appuyez sur G/LAP pour ouvrir le mode menu.
- 2. Appuyez sur p/q pour choisir **Réglages** > **Horloge** > **Heure** > **Manuel** > **Régler temps 1** ou **Régler temps 2** et appuyez sur G/LAP pour entrer dans le sous-menu.

#### **REMARQUE :**

- Pour activer Heure 2, choisissez **Réglages** > **Horloge** > **Heure** > **Manuel** > **Régler temps2** > **Changer**> **ON**.
- Pour changer le format de l'heure, choisissez **Réglages** > **Horloge** > **Heure** > **Format heur**.
- 3. Appuyez sur  $\triangle$ / $\nabla$  pour choisir le réglage désiré et appuyez sur  $\triangle$ /LAP pour confirmer.

## **Régler alarme (Heure1)**

- 1. Appuyez sur  $\bigoplus / LAP$  pour ouvrir le mode de menu.
- 2. Appuyez sur p/q pour choisir **Réglages** > **Horloge** > **Alarme** > Régler alarme et appuyez sur <sup>@/</sup> LAP pour entrer dans le sous-menu.
- 3. Appuyez sur ▲/▼ pour choisir le réglage désiré et appuyez sur G/LAP pour confirmer.

**REMARQUE :** Pour activer l'alarme, choisissez **Réglages** > **Horloge** > **Alarme** > **Changer** > **ON**.

 $01:00$ Heure Actuelle Lum. jour 08: 24

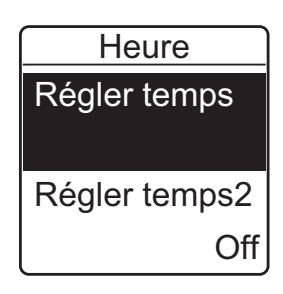

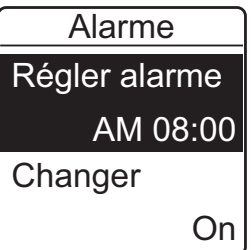

# **Exercices**

## <span id="page-13-0"></span>**Commencer un exercice**

#### Amis S430

Pour commencer un exercice, appuyez sur  $\triangle/\triangledown$  pour choisir **Course**. Puis appuyez sur  $\bigodot$ /LAP pour commencer.

#### Amis S630

Pour commencer un exercice, appuyez sur  $\triangle/\triangledown$  pour choisir **Exercices** > **Course**, **Cyclisme**, **Triathlon**, **Multisports**, **Nage extér.**, ou **Autres.** Puis appuyez sur G/LAP pour commencer.

**REMARQUE :** En mode natation, l'appareil Amis verrouille automatiquement les touches tactiles (les touches haut et bas) pour éviter de faux contacts provoqués par l'eau. Pour afficher la page(s) des données, veuillez essuyer l'excès d'eau sur la surface de la montre et mettre l'enregistrement en pause avant d'utiliser les touches tactiles. Appuyez sur la touche marche pour continuer l'enregistrement lorsqu'il est en pause. Nous vous recommandons fortement de verrouiller les touches de capteur dans l'eau.

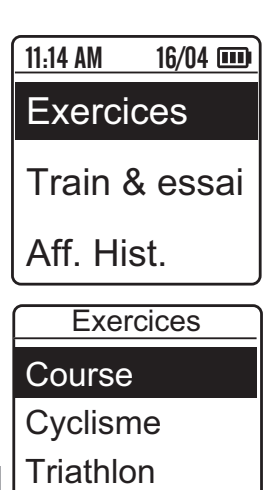

**Multisport** 

### **Course/Cyclisme**

Choisissez **Course/Cyclisme** et appuyez sur G/LAP pour commencer l'exercice.

**REMARQUE : L'option Cyclisme** est seulement disponible sur le Amis S630.

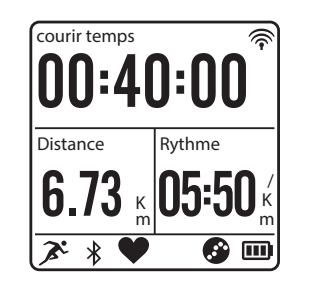

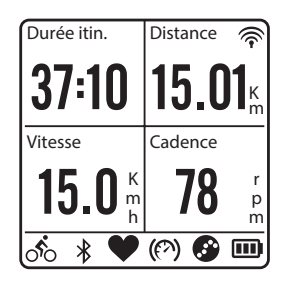

**REMARQUE :** Les informations affichées varient selon le mode d'exercice et les préférences de l'utilisateur. Reportez-vous à la section *[Personnaliser l'affichage des données](#page-29-0)* pour plus d'informations.

<span id="page-14-0"></span>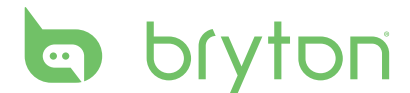

### **Triathlon (Amis S630 seulement)**

- Les informations d'exercice seront affichées dans l'ordre suivant : **Nage** > **Cyclisme** > **Course**. Appuyez sur  $\bigodot$ /LAP pour passer au deuxième ou au troisième sport.
- Pour ajouter le temps de transition, reportez-vous à la section *[Activer le temps de transition](#page-30-0)  [de triathlon](#page-30-0)*.

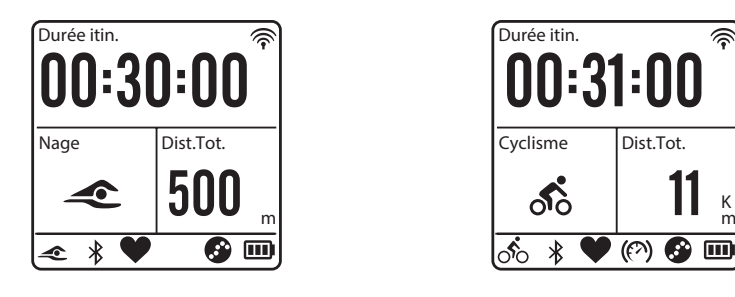

**REMARQUE :** Les informations affichées varient selon le mode d'exercice et les préférences de l'utilisateur. Reportez-vous à la section *[Personnaliser l'affichage des données](#page-29-0)* pour plus d'informations.

### **Multisport (Amis S630 seulement)**

- Pendant des exercices multisports, si le réglage de mode est **Manuel**, appuyez sur $\blacktriangle/\blacktriangledown$ pour sélectionner le sport désiré (Course, Cyclisme ou Nage) et appuyez sur  $\bigoplus$ /LAP pour confirmer. Puis appuyez sur  $\bigcirc$ /LAP pour commencer l'exercice.
- Pour aller au deuxième sport, appuyez sur  $\mathcal{C}/LAP$  pour afficher l'option de menu. Pour prérégler la séquence des sports en mode Multisport, reportez-vous à la section *[Configuration de la séquence Multisport](#page-31-0)*.

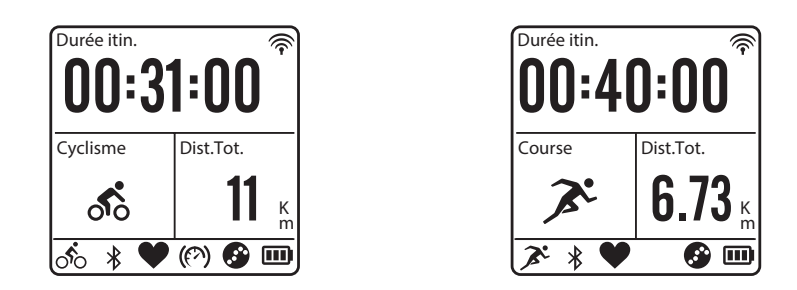

**REMARQUE :** Les informations affichées varient selon le mode d'exercice et les préférences de l'utilisateur. Reportez-vous à la section *[Personnaliser l'affichage des données](#page-29-0)* pour plus d'informations.

### <span id="page-15-0"></span>**Nage extérieure (Amis S630 seulement)**

Choisissez **Nage extér.** et appuyez sur G/LAP pour commencer l'exercice.

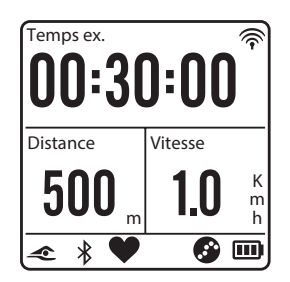

**REMARQUE :** En mode natation, l'appareil Amis verrouille automatiquement les touches tactiles (les touches haut et bas) pour éviter de faux contacts provoqués par l'eau. Pour afficher la page(s) des données, veuillez essuyer l'excès d'eau sur la surface de la montre et mettre l'enregistrement en pause avant d'utiliser les touches tactiles. Appuyez sur la touche marche pour continuer l'enregistrement lorsqu'il est en pause. Nous vous recommandons fortement de verrouiller les touches de capteur dans l'eau.

## **Mettre en pause/Arrêter un exercice**

Appuyez sur **/ /** pour mettre en pause l'enregistrement et appuyez à nouveau pour arrêter l'enregistrement.

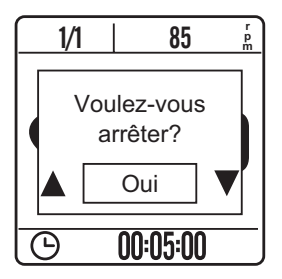

**REMARQUE :** Lors de l'enregistrement, appuyez sur  $\frac{1}{2}$   $\frac{1}{2}$  deux fois pour arrêter l'enregistrement.

<span id="page-16-0"></span>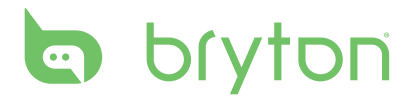

## **Changer la page des données**

Lorsque vous commencez un exercice, la vue des données s'affiche à l'écran. La page des données affiche des informations en fonction de votre configuration personnelle.

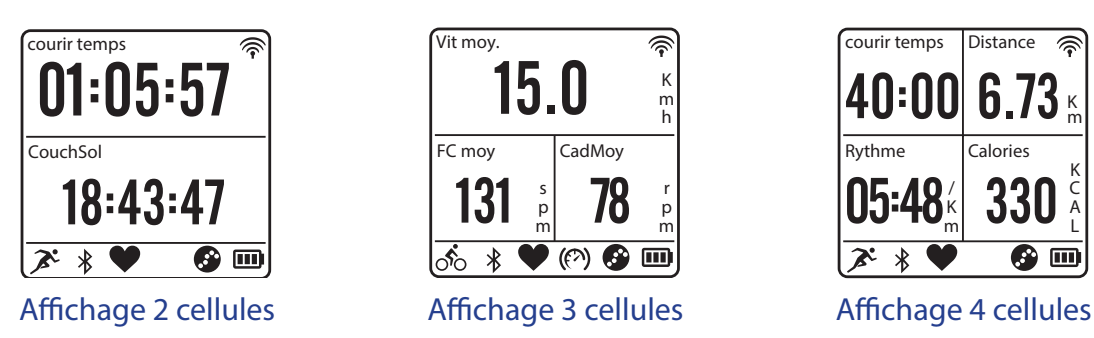

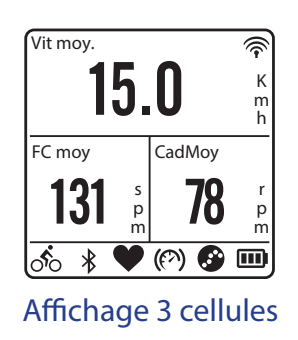

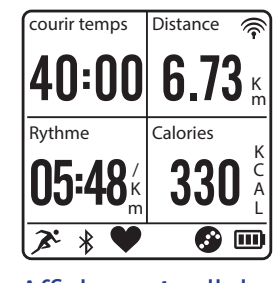

Pour personnaliser la page des données, reportez-vous à la section *[Personnaliser l'affichage](#page-29-0)  [des données](#page-29-0)*.

Appuyez sur v pour changer la page des données affichée. Cependant, si la fonction de défilement automatique **Chgt auto** est activée, l'affichage des données change automatiquement de page selon la fréquence programmée. Pour activer la fonction de défilement automatique, reportez-vous à la section *[Configurer le défilement auto](#page-35-0)*.

## **Pause intel.**

Quand vous avez beaucoup d'obstacles sur votre route, comme des feux de circulation, des passages piétons, etc. cela peut vraiment avoir un impact sur vos données enregistrées. Lorsque la fonction est activée, le temps et la distance sont automatiquement mis en pause quand vous arrêtez de bouger et continueront une fois quand vous recommencez à bouger pour améliorer l'analyse des données.

- 1. Appuyez sur  $\bigodot$ /LAP pour ouvrir le mode de menu.
- 2. Appuyez sur p/q pour choisir **Réglages** > **Exercices** > **Course**, **Cyclisme**, **Nage extér.**, ou **Autres** > **Pause intell.** et appuyez sur G/LAP pour entrer dans le sous-menu.
- 3. Choisissez **Oui** pour activer la fonction.

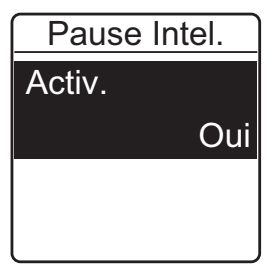

**REMARQUE :** Sur le Amis S430, choisissez **Réglages** > **Exercices** > **Pause Intel.** et appuyez sur  $\bigodot$ /LAP pour entrer dans le sous-menu.

# **Tour**

# <span id="page-17-0"></span>**Intel. tour**

Tour intelligent peut automatiquement marquer des tours basés sur une distance ou un emplacement défini. Chaque fois que vous atteignez la distance ou passez à l'endroit défini, l'appareil marquera un tour.

- **• Distance** : pour marquer des tours basés sur une distance définie, comme chaque kilomètre ou chaque mile.
- **• Emplacement** : pour marquer des tours basés sur une position spécifique. Bien pour un parcours ou une route où vous passez au même endroit plusieurs fois.

### Amis S430

- 1. Appuyez sur  $\bigodot$ /LAP pour ouvrir le mode de menu.
- 2. Appuyez sur p/q pour choisir **Réglages** > **Exercices** > **Intel. tour** > **Distance** ou **Emplacement** et appuyez sur  $G/LAP$  pour entrer dans le sous-menu.
- 3. Définissez le paramètre préféré et appuyez sur  $\bigodot$ /LAP pour confirmer.

### Amis S630

- 1. Appuyez sur  $\bigoplus$ /LAP pour ouvrir le mode de menu.
- 2. Appuyez sur p/q pour choisir **Réglages** > **Exercices** > **Course**, **Cyclisme**, ou **Autres** > **Intel. tour** > Distance ou Emplacement et appuyez sur G/LAP pour entrer dans le sousmenu.
- 3. Définissez le paramétre préféré et appuyez sur G/LAP pour confirmer.

## **Marquer le tour**

Pour marquer un tour, procédez comme suit :

### Amis S430

Commencez une activité en appuyant en premier sur  $\bigodot$ /LAP. Pendant l'enregistrement, appuyez sur  $\bigoplus$ /LAP pour marquer le tour. Lors de l'utilisation du Tour Auto, l'écran Tour s'affiche pendant que vous faites l'exercice ou l'entrainement.

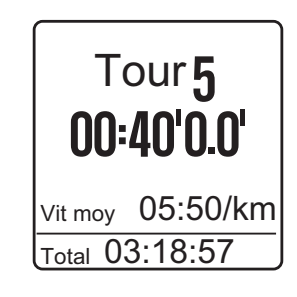

### Amis S630

- 1. Appuyez sur  $\bigodot$ /LAP pour ouvrir le mode menu.
- 2. Appuyez sur p/q pour choisir **Réglages** > **Exercices** > **Course** > **Cyclisme** ou **Autres** et appuyez sur  $\bigodot$ /LAP pour entrer dans le sous-menu.
- 3. Pendant l'enregistrement, appuyez sur  $\bigodot$ /LAP pour marquer le tour. Lors de l'utilisation du Tour auto, l'écran Tour s'affiche pendant que vous faites l'exercice ou l'entrainement.

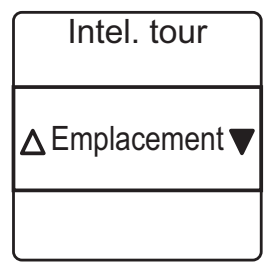

<span id="page-18-0"></span>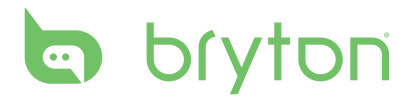

# **Train & essai**

# **A planifier**

L'appareil vous propose deux types de séances d'entraînement : Simple et intuitif.

### **Entraînements simples**

Il existe trois types de séances d'entraînement simples : Par heure, Par distance et Par calories.

- 1. Appuyez sur  $\bigodot$ /LAP pour ouvrir le mode de menu.
- 2. Appuyez sur **△/▼** pour sélectionner **Train & essai** et appuyez sur *G*/LAP pour entrer dans le menu Entrainement.

**REMARQUE :** Sur le Amis S630, choisissez **Train & essai** > **Course** ou **Cyclisme**.

- 3. Pour faire un entraînement simple, choisissez **A planifier** > **Simple** > **Échauff.**, **Travail**, ou **Refroid.**.
	- **• Échauff.** : Durée (manuel, calories, heure, distance), Cible (Rythme, FC, FCM, LTHR).
	- **• Travail** : Durée (calories, temps, distance), Cible (Rythme, MHR%, LTHR%, FC,

FCM, LTHR, Off).

- **• Refroid.** : Durée (manuel, calories, heure, distance), Cible (Rythme, FC, FCM, LTHR).
- 4. Définissez la cible de l'entraînement et appuyez sur  $\bigodot$ /LAP pour confirmer.
- 5. Choisissez **Enregistrer** et appuyez sur **△/▼** pour entrer le nom de l'entraînement.

Lorsque vous finissez le nom, appuyez sur  $\Delta / \equiv / \equiv$  pour enregistrer le nom de l'entraînement.

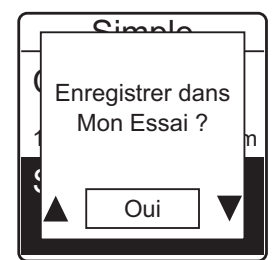

**REMARQUE :** Pour effectuer l'entraînement, allez dans

- Amis S630 : **Train & essai** > **Course** ou **Cyclisme** > **Mon essai** > **Afficher**.
- Amis S430 : **Train & essai** > **Mon essai** > **Afficher**.

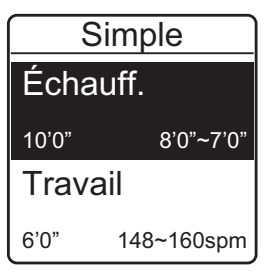

### <span id="page-19-0"></span>**Entraînements par intervalle**

Avec la fonction d'intervalle d'entraînement, vous pouvez utiliser votre appareil pour personnaliser les intervalles des entraînements qui comprennent l'échauffement, la phase de travail, et la récupération.

- 1. Appuyez sur  $\bigodot$ /LAP pour ouvrir le mode de menu.
- 2. Appuyez sur **△/▼** pour sélectionner **Train & essai** et appuyez sur *G*/LAP pour entrer dans le menu Entrainement.

**REMARQUE :** Sur le Amis S630, choisissez **Train & essai** > **Course** ou **Cyclisme**.

- 3. Pour définir un intervalle d'entraînement, choisissez **A planifier** > **Intervalle**.
- 4. Un message "Config. Échauffement" s'affiche à l'écran. Sélectionner **Oui** pour configurer l'échauffement. Lorsque les réglages sont terminés, cliquez sur **OK** et appuyez sur  $\mathfrak{S}/LAP$  pour continuer.
- 5. Réglez les paramètres d'intervalle de l'entraînement (travail, récupération, et durée de répétition). Lorsque vous avez fini, appuyez sur  $\triangle$ / $\nabla$  pour sélectionner **Suivant** et appuyez sur  $\triangle$ /LAP pour continuer.

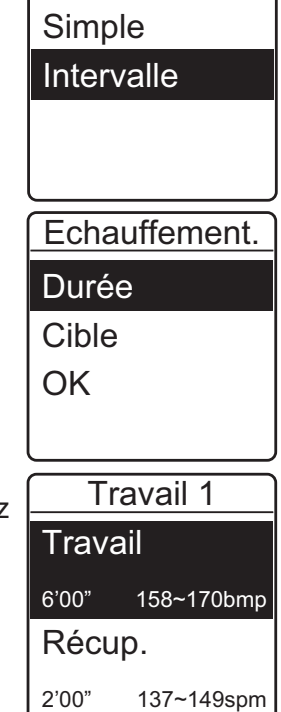

A planifier

- 6. Un message "Créer un nouveau jeu principal" s'affiche à l'écran. Pour créer un autre ensemble d'entraînements à intervalle, choisissez **Oui** puis appuyez sur  $\bigodot$ /LAP pour confirmer.
- 7. Un message "Config. Refroidissement" s'affiche à l'écran. Choisissez **Oui** pour configurer le refroidissement. Lorsque les réglages sont terminés, cliquez sur OK et appuyez sur  $\bigcirc$ /LAP pour continuer.

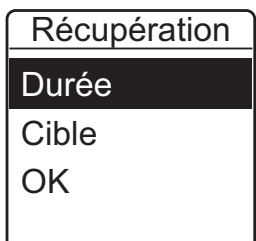

8. Un message "Enregistrer dans mon essai" apparaît sur l'écran. Choisissez **Oui** et appuyez sur  $\bigoplus$ /LAP pour continuer. Appuyez sur  $\triangle$ / $\nabla$  pour entrer les détails de l'entraînement. Lorsque vous avez fini d'entrer le nom, appuyez sur  $\bigcirc / \equiv / \blacksquare$  et appuyez sur  $\bigcirc /$ LAP pour enregistrer l'entraînement.

<span id="page-20-0"></span>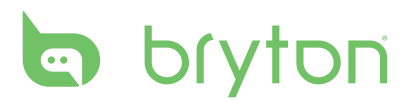

## **Mes exercices**

Vous pouvez commencer un entraînement à l'aide de vos entraînements planifiés sur un Amis S430/S630.

- 1. Appuyez sur  $\bigodot$ /LAP pour ouvrir le mode de menu.
- 2. Appuyez sur  $\triangle$ / $\triangledown$  pour sélectionner **Train & essai** et appuyez sur  $\triangle$ /LAP pour entrer dans le menu Entrainement.

**REMARQUE :** Sur le Amis S630, choisissez **Train & essai** > **Course** ou **Cyclisme**.

- 3. Appuyez sur **△/▼** pour choisir **Mon essai** > **Afficher**.
- 4. Choisissez le plan d'entraînement désiré.
- 5. Les détails de l'entraînement sélectionné apparaissent à l'écran. Appuyez sur  $\bigodot$ /LAP pour commencer l'exercice.

*La fréquence cardiaque est plus lente que votre zone cible d'entraînement, veuillez accélérer. p*  $\left| \frac{1}{34} \right|$   $\left| \frac{8}{34} \right|$ **r**  $-156$ *Zone d'entraînement cible*  $-147$ 

 $\bullet$   $\bullet$ 

00:05:00

*Valeur actuelle*

## **Bryton exercices**

Bryton Workout a été préinstallé sur Amis S430/S630. Si vous ne l'avez pas sur votre appareil,veuillez le télécharger à partir de [brytonsport.com.](http://brytonsport.com)

- 1. Appuyez sur  $\bigodot$ /LAP pour ouvrir le mode menu.
- 2. Appuyez sur  $\triangle$ / $\nabla$  pour sélectionner **Train & essai** et appuyez sur  $\triangle$ /LAP pour entrer dans le menu Entrainement.

**REMARQUE :** Sur le Amis S630, choisissez **Train & essai** > **Course** ou **Cyclisme**.

- 3. Appuyez sur **△/▼** pour choisir **Bryton WKT**.
- 4. Choisissez le plan d'entraînement désiré.
- 5. Les détails de l'entraînement sélectionné apparaissent à l'écran. Appuyez sur  $\bigodot$ /LAP pour commencer l'exercice.

*Durée d'exercice*

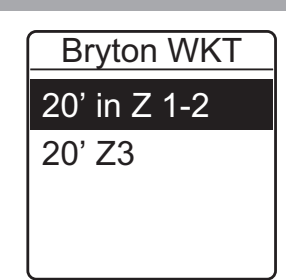

## <span id="page-21-0"></span>**Bryton essai**

Bryton Test a été préinstallé sur Amis S430/S630. Si vous ne l'avez pas sur votre appareil,veuillez le télécharger à partir de [brytonsport.com.](http://brytonsport.com) Bryton Test comprend deux séances d'essai pour vous aider à mesurer votre MHR et LTHR pour permettre à Bryton Workout d'utiliser ces données pour créer une zone d'entraînement cible. Connaître votre MHR et/ou LTHR vous donne une idée de votre efficacité générale. Cela vous permet également d'évaluer les progrès accomplis au fil du temps et de mesurer l'intensité de votre entrainement.

- 1. Appuyez sur  $\bigodot$ /LAP pour ouvrir le mode menu.
- 2. Appuyez sur **△/▼** pour sélectionner **Train & essai** et appuyez sur *G*/LAP pour entrer dans le menu Entrainement.

**REMARQUE :** Sur le Amis S630, choisissez **Train & essai** > **Course** ou **Cyclisme**.

- 3. Appuyez sur **△/▼** pour choisir **Bryton Test**.
- 4. Sélectionnez le type d'entraînement désiré.
- 5. Les détails de l'entraînement sélectionné apparaissent à l'écran. Appuyez sur G/LAP pour commencer l'exercice.
- 6. Lorsque vous avez terminé le Bryton Test, appuyez sur  $\triangle/\blacktriangledown$  pour enregistrer le résultat.

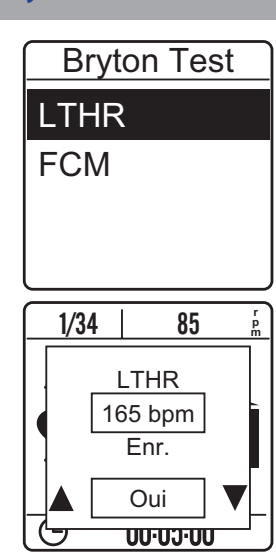

#### **REMARQUE :**

- Lorsque l'icône **à** apparaît sur l'écran, appuyez sur G/LAP pour sauter l'*intervalle* en cours.
- Il est recommandé d'utiliser Bryton Test et de sauvegarder les résultats du test pour améliorer votre efficacité d'entraînement.

# <span id="page-22-0"></span>**b** bryton

## **Commencer l'entraînement**

Appuyez sur G/LAP pour commencer un enregistrement.

## **Arrêter l'entraînement**

Vous pouvez arrêter l'entraînement en cours lorsque vous avez atteint votre but.

Appuyez sur  $\bigcirc / \bigcirc$  pour arrêter l'enregistrement.

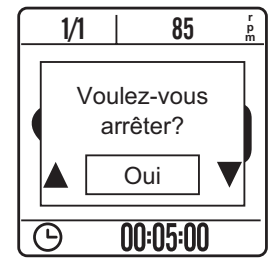

**REMARQUE :** Lors de l'enregistrement, appuyez sur  $\frac{1}{2}$  = / pour arrêter l'enregistrement.

# **Afficher Historique**

## <span id="page-23-0"></span>**Afficher Historique**

Pour afficher votre historique, procédez comme suit :

- 1. Appuyez sur  $\bigodot$ /LAP pour ouvrir le mode menu.
- 2. Appuyez sur **△/▼** pour choisir **Aff. Hist. > Afficher** et appuyez sur  $\bigodot$ /LAP pour confirmer.
- 3. Utilisez **△/▼** pour voir votre historique. Choisissez **Plus** en appuyant sur  $\bigodot$ /LAP pour plus de détails.

## **Afficher le résumé**

Pour afficher le résumé, procédez comme suit :

#### Amis S430

- 1. Appuyez sur  $\bigoplus / LAP$  pour ouvrir le mode de menu.
- 2. Appuyez sur p/q pour choisir **Aff. Hist.** > **Résumé** et appuyez sur  $\bigodot$ /LAP pour confirmer.
- 3. Utilisez ▲/▼ pour voir le résumé des activités.

#### Amis S630

- 1. Appuyez sur  $\bigodot$ /LAP pour ouvrir le mode de menu.
- 2. Appuyez sur p/q pour choisir **Aff. Hist.** > **Résumé** > **Course**, **Cyclisme**, **Nage extér.**, ou **Autres** et appuyez sur  $\mathbb{C}/$  LAP pour confirmer.
- 3. Utilisez ▲/▼ pour voir le résumé des activités.

## **Supprimer les enregistrements des exercices**

Pour supprimer un enregistrement, procédez comme suit :

- 1. Appuyez sur  $\bigodot$ /LAP pour ouvrir le mode menu.
- 2. Appuyez sur  $\triangle$ / $\nabla$  pour choisir **Aff. Hist.** > **Supprimer** et appuyez sur  $\triangle$ /LAP pour confirmer.
- 3. Appuyez sur ▲/▼ pour sélectionner l'enregistrement que vous voulez supprimer et appuyez sur  $\bigodot$ /LAP pour confirmer.
- 4. Un message "D'abord enregistrer les données. Effacer ?" s'affiche à l'écran. Pour effacer les données, appuyez sur ▲/▼ pour sélectionner **Oui** et appuyez sur  $\mathbb{C}/$  LAP pour confirmer.

Pour supprimer tous les enregistrements, procédez procédez comme suit :

- 1. Appuyez sur  $\bigodot$ /LAP pour ouvrir le mode de menu.
- 2. Appuyez sur **△/▼** pour choisir **Aff. Hist.** > **Supp. tout** et appuyez sur *G*/LAP pour confirmer.
- 3. Un message "D'abord enregistrer les données. Effacer ?" s'affiche à l'écran. Pour effacer les données, appuyez sur **△/▼** pour sélectionner **Oui** et appuyez sur *G*/LAP pour confirmer.

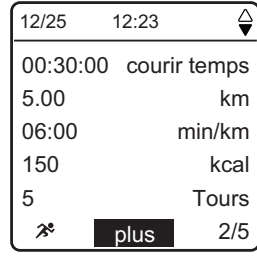

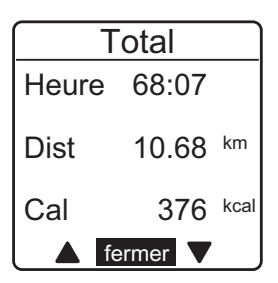

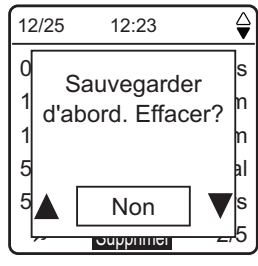

<span id="page-24-0"></span>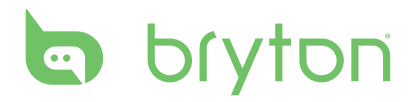

# **Outils**

## **Métronome**

Le métronome intégré contribue à votre vitesse de pas et réduit le risque de blessure. Lorsque la fonction de métronome est activée, l'appareil fera des bips pour vous aider à garder une vitesse de pas constante pendant la course.

Pour activer la fonction de métronome, procédez comme suit :

- 1. Appuyez sur  $\bigodot$ /LAP pour ouvrir le mode de menu.
- 2. Dans le menu principal, appuyez sur  $\triangle/\triangledown$  pour choisir **Outils** > **Métronome** > **Métronome** et appuyez sur  $\mathbb{C}/L$ AP pour entrer dans le sous-menu.
- 3. Appuyez sur **△/▼** pour choisir **ON** et appuyez sur *G*/LAP pour confirmer.

Pour régler la vitesse de pas, procédez comme suit :

- 1. Appuyez sur  $\bigodot$ /LAP pour ouvrir le mode de menu.
- 2. Dans le menu principal, appuyez sur  $\triangle/\triangledown$  pour choisir **Outils** > **Métronome** > Cadence pas et appuyez sur G/LAP pour entrer dans le sous-menu.
- 3. Appuyez sur ▲/▼ pour choisir le réglage désiré et appuyez sur G/LAP pour confirmer.

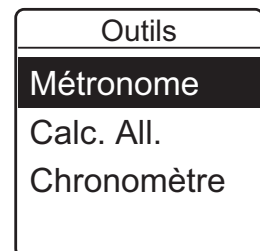

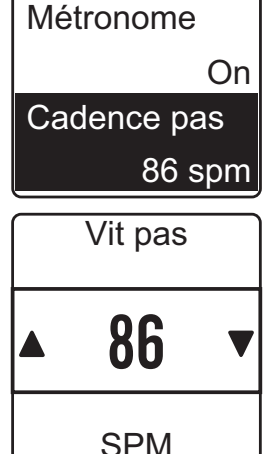

Métronome

# <span id="page-25-0"></span>**CALCULATEUR D'ALLURE**

Avec la fonction de calculateur d'allure, entrez la distance que vous avez parcouru et le temps réalisé. Elle permet d'estimer vos performances sur différentes distances. (3km, 5 km, 5MI, 10km, 10MI, semi-marathon, marathon). En outre, elle permet également de prévoir ce que votre rythme personnel doit être quand vous faites une course de vitesse, course en VMAX, une course Yasso, une course Tempo, une course facile, ou une course lente de longue distance.

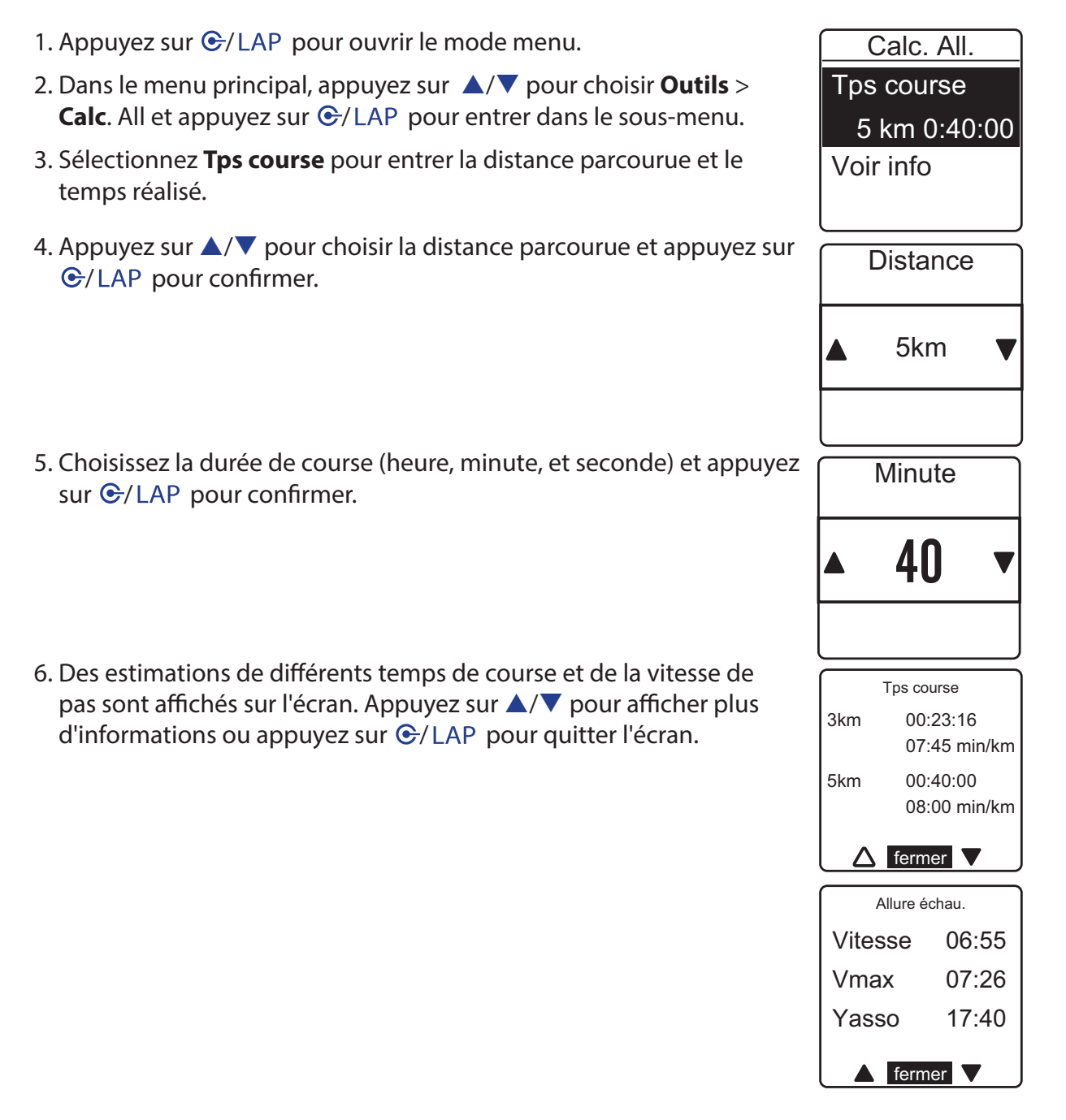

#### 26 Manuel de l'utilisateur Amis S430/S630

# <span id="page-26-0"></span>**b** bryton

## **Chronomètre**

Vous pouvez choisir entre deux modes : Compte à rebours et chronomètre. Le mode Décompte est utilisé pour vous avertir lorsqu'une durée de temps est passée. Chronomètre est utilisé pour enregistrer des temps par tour dans une période de temps donnée.

## **Décompte**

Pour régler une durée de décompte, procédez comme suit :

- 1. Appuyez sur  $\bigodot$ /LAP pour ouvrir le mode de menu.
- 2. Dans le menu principal, appuyez sur  $\triangle/\triangledown$  pour choisir **Outils** > **Chronomètre** > Décompte et appuyez sur G/LAP pour entrer dans le sous-menu.
- 3. Appuyez sur  $\triangle/\triangledown$  pour choisir le champ (heure, minute, ou seconde) que vous souhaitez régler et appuyez sur G/LAP pour entrer dans le sous-menu.
- 4. Appuyez sur ▲/▼ pour choisir le réglage désiré et appuyez sur G/LAP pour confirmer.

**REMARQUE :** Répétez l'étape 4-5 pour régler un autre champ.

- 5. Une fois tous les réglages terminés, pour choisir **Démarrer** et appuyez sur  $\bigodot$ /LAP pour démarrer le décompte.
	- Pour réinitialiser le décompte, appuyez sur  $\bigcirc$  /  $\blacksquare$  et appuyez sur  $\triangle/\blacktriangledown$  pour réinitialiser le décompte.

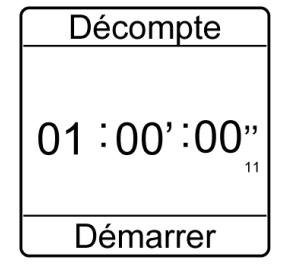

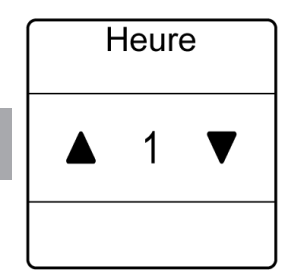

Chronomètre Décompte

Chronomètre

### <span id="page-27-0"></span>**Chronomètre**

Pour enregistrer des temps intermédiaires, procédez comme suit :

- 1. Appuyez sur  $\bigoplus / LAP$  pour ouvrir le mode de menu.
- 2. Dans le menu principal, appuyez sur  $\triangle/\triangledown$  pour choisir **Outils** > **Chronomètre** > Chronomètre et appuyez sur  $\mathfrak{S}/LAP$  pour entrer dans le sous-menu.
- 3. Pour commencer le Chronomètre, appuyez sur  $\bigoplus$ /LAP.
- 4. Pour enregistrer un temps de tour intermédiaire lorsque le chronomètre est en marche, appuyez sur G/LAP. Le temps du premier tour s'affiche. Répétez cette étape pour mesurer d'autres tours.
	- Pour arrêter l'enregistrement des tours, appuyez sur  $\sum / m$ . Pour continuer l'enregistrement des tours, appuyez sur  $\bigcirc$ /LAP.

**Chronomètre** Décompte **Chronomètre** 

00:57'05"11 3 00:03'45"11 2 00:12'33"22 1 00:33'55"02

<span id="page-28-0"></span>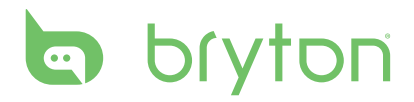

# **Notification**

La fonction de notification permet aux Amis S430/S630 d'obtenir des informations à partir d'un téléphone mobile compatible Bluetooth. Lorsque les fonctions Bluetooth sont activées, le Amis S430/S630 vous avertira s'il y a des appels entrants et des messages.

- Activez la fonction Bluetooth sur votre téléphone portable compatible avec Bluetooth et sur le Amis S430/S630.
- Pairez votre téléphone portable compatible Bluetooth avec le Amis S430/S630. Pour les instructions d'appairage, veuillez vous référer à la section *[Partager vos enregistrements](#page-8-0)*.

# **Réglages**

<span id="page-29-0"></span>Avec la fonction Réglages, vous pouvez personnaliser les paramètres d'exercices, les paramètres d'affichage, les paramètres généraux, les paramètres de capteur et les profils de l'utilisateur et/ou les profils du vélo.

## **Paramètres d'exercice**

### **Personnaliser l'affichage des données**

- 1. Appuyez sur  $\bigodot$ /LAP pour ouvrir le mode menu.
- 2. Appuyez sur  $\triangle$ / $\triangledown$  pour choisir **Réglages** et appuyez sur  $\triangle$ /LAP pour entrer dans le menu Réglages.
- 3. Appuyez sur p/q pour choisir **Exercices** > **Page don.** > **Page don.** > **Page1 don.**, **Page2 don.**, **Page3 don.**, ou **Page4 don.** et appuyez sur  $\bigodot$ /LAP pour entrer dans le sous-menu.

#### **REMARQUE :**

- Sur le Amis S630, choisissez **Exercices** > **Course**, **Cyclisme**, **Nage extér.**, ou **Autres** > **Page don.** > **Page don.** > **Page1 don.**, **Page2 don., Page3 don., ou Page don. 4** et appuyez sur  $\mathbb{C}/\mathbb{C}$ LAP pour entrer dans le sous-menu.
- Le tour auto n'a que Page1 don. et Page2 don. pour des réglages personnalisés.
- 4. Appuyez sur  $\triangle$ / $\triangledown$  pour choisir le nombre de champs de données et appuyez sur  $\mathbb{G}/LAP$  pour confirmer.
- 5. Appuyez sur △/▼ pour choisir le champ de l'élément que vous souhaitez personnaliser, puis appuyez sur  $\bigodot$ /LAP pour confirmer la Affichage 2 cellules sélection.
- 6. Appuyez sur  $\triangle$ / $\triangledown$  pour choisir le paramètre désiré et appuyez sur  $\triangle$ / LAP pour confirmer. Vous pouvez personnaliser l'affichage de votre page de données/page de tour en choisissant parmi les différents éléments. Reportez-vous à la [page 42 de l'Annexe](#page-42-0) pour la liste complète des éléments que vous pouvez personnaliser.

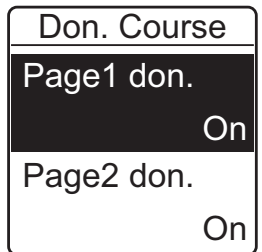

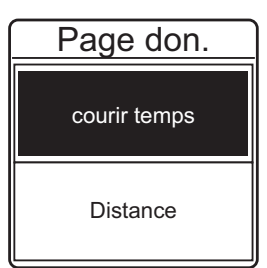

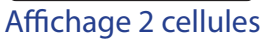

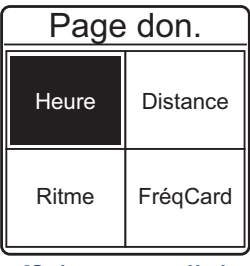

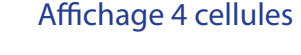

**REMARQUE :** Lorsque les réglages sont terminés, la page Tour apparaît uniquement lorsque la fonction Tour démarre.

<span id="page-30-0"></span>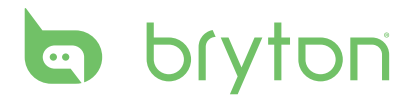

### **Régler une alerte**

Avec la fonction Alerte, l'appareil affiche un message pour vous avertir si :

- votre fréquence cardiaque dépasse ou tombe au-dessous d'un certain nombre de battements par minute (bpm).
- vous dépassez ou allez au-dessous d'un réglage de vitesse personnalisé pendant votre entrainement.
- votre vitesse de cadence dépasse ou tombe au-dessous d'un nombre de tours par minute (rpm).
- vous avez atteint une certaine distance pour les longs entraînements.
- vous avez atteint une certaine durée de temps pour les longs entraînements.
- 1. Appuyez sur  $\bigodot$ /LAP pour ouvrir le mode de menu.
- 2. Appuyez sur **△/▼** pour choisir **Réglages** et appuyez sur *G*/LAP pour entrer dans le menu Réglages.
- 3. Appuyez sur **△/▼** pour choisir **Exercices** > **Alerte** et appuyez sur *G*/LAP pour entrer dans le sous-menu.

**REMARQUE :** Sur le Amis S630, choisissez **Exercices** > **Course**, **Cyclisme**, **Nage extér.**, ou **Autres** > **Alerte** et appuyez sur G/LAP pour entrer dans le sous-menu.

4. Choisissez **Rythme**, **HR**, **Vit pas**, **Distance**, ou **Temps** et appuyez sur G/LAP pour configurer les paramètres nécessaires.

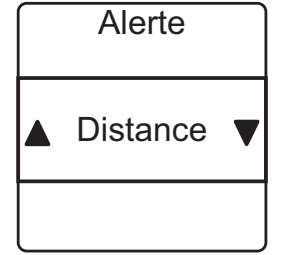

**REMARQUE :** Sur le Amis S630, les options disponibles varient en fonction du mode sélectionné :

- Mode Course : Pas/FC/Vitesse de pas/Distance/Heure/Arrêt
- Mode Cyclisme : Vitesse/Distance/Heure/Arrêt
- Mode Nage extér. : Heure/Distance/Arrêt
- Autres modes : Heure/Distance/Arrêt

5. Appuyez sur  $\triangle$ / $\nabla$  pour choisir le réglage désiré et appuyez sur  $\triangle$ /LAP pour confirmer.

### **Activer Temps de transition en triathlon (Amis S630 seulement)**

Grâce à la fonction Temps de transition en triathlon, vous pouvez mesurer la période de transition avant de commencer le sport suivant.

- 1. Appuyez sur  $\bigodot$ /LAP pour ouvrir le mode de menu.
- 2. Appuyez sur **△/▼** pour choisir **Réglages** et appuyez sur **G**/LAP pour entrer dans le menu Réglages.
- 3. Appuyez sur **△/▼** pour choisir **Exercices** > **Triathlon** et appuyez sur  $\bigodot$ /LAP pour entrer dans le sous-menu.
- 4. Appuyez sur  $\triangle$ / $\nabla$  pour choisir Marche et appuyez sur  $\triangle$ /LAP pour confirmer.

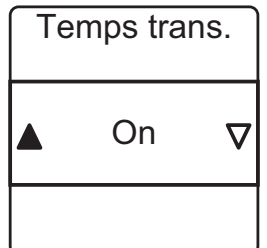

### <span id="page-31-0"></span>**Configuration de la Séquence de sports (Amis S630 seulement)**

Grâce à la fonction Séquence de sports, vous pouvez régler votre appareil pour avoir les sports dans un certain ordre.

- 1. Appuyez sur  $\bigoplus / LAP$  pour ouvrir le mode de menu.
- 2. Appuyez sur ▲/▼ pour choisir **Réglages** et appuyez sur G/LAP pour entrer dans le menu Réglages.
- 3. Appuyez sur ▲/▼ pour choisir **Exercices** > **Multisport** > **Manuel** et appuyez sur *G*/LAP pour entrer dans le sous-menu. **Multisport**
- 4. Appuyez sur  $\triangle/\blacktriangledown$  pour choisir **Preset** et appuyez sur  $\triangle/\text{LAP}$ .
- 5. Appuyez sur **△/▼** to select **Créer Nouv** et appuyez sur *G*/LAP pour modifier la séquence de sport.
- 6. Appuyez sur  $\triangle$ / $\triangledown$  pour choisir le sport désiré et appuyez sur  $\triangle$ /LAP pour confirmer.
- 7. Pour ajouter d'autres sports, appuyez sur  $\bigodot$ /LAP et répétez Étape 6.
- 8. Une fois la configuration terminée, appuyez sur  $\Delta / \equiv / \equiv$  et appuyez sur  $\triangle$ / $\triangledown$  pour choisir Oui et appuyez sur  $\triangle$ /LAP pour entrer dans le sous-menu temps de transition.

**REMARQUE :** Si vous avez sélectionné **Manuel** à l'étape 4, vous devez appuyer sur / pour passer à un autre sport après avoir commencé l'exercice.

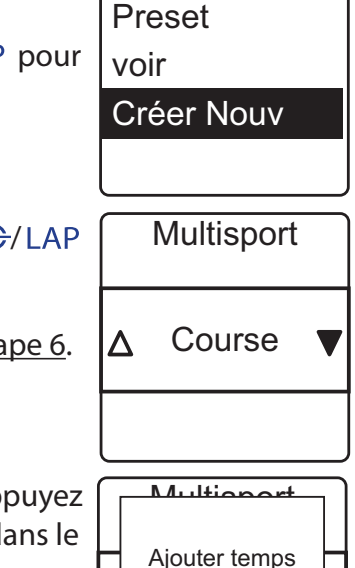

de transition?<br>

Oui

# <span id="page-32-0"></span>**b** bryton

# **Réglages de l'horloge**

### **Régler la date**

Régler la date et spécifier le format de la date

- 1. Appuyez sur  $\bigodot$ /LAP pour ouvrir le mode de menu.
- 2. Appuyez sur **△/▼** pour choisir **Réglages** > **Horloge** > **Date** et appuyez sur *G*/LAP pour entrer dans le sous-menu.
- 3. Sélectionnez l'option souhaitée et configurez les paramètres nécessaires.
	- **• Rég. date** : Pour régler la date.
	- **• Format date** : Choisissez le format de la date.
- 4. Appuyez sur  $\triangle/\triangledown$  pour choisir le réglage désiré et appuyez sur  $\triangle/\triangledown$ LAP pour confirmer.

## **Spécifier l'affichage de l'horloge**

Spécifiez l'affichage de l'horloge

- 1. Appuyez sur  $\bigodot$ /LAP pour ouvrir le mode de menu.
- 2. Appuyez sur p/q pour choisir **Réglages** > **Horloge** > **Type de temps** et appuyez sur  $\mathfrak{S}/LAP$  pour entrer dans le sous-menu.
- 3. Appuyez sur p/q pour choisir **Numérique** ou **Analogique** et appuyez sur  $\bigodot$ /LAP pour confirmer.
- 4. Appuyez sur  $\triangle$ / $\blacktriangledown$  pour choisir le format numérique ou analogique désiré et appuyez sur G/LAP pour confirmer.

# **Réglages généraux**

### **Changement des paramètres d'arrêt du rétroéclairage**

Spécifiez la durée du rétroéclairage.

- 1. Appuyez sur  $\bigodot$ /LAP pour ouvrir le mode de menu.
- 2. Appuyez sur p/q pour choisir **Réglages** > **Général** > **Système** > Rétroécl éteint et appuyez sur  $\bigodot$ /LAP pour entrer dans le sousmenu.
- 3. Appuyez sur  $\triangle$ / $\nabla$  pour choisir le réglage désiré et appuyez sur  $\triangle$ / LAP pour confirmer.

**REMARQUE :** Le mode auto est basé sur la date et la position GPS. Le ce système de navigation calcule l'heure exacte du lever du soleil et du coucher du soleil pour le jour donné, à un emplacement précis. Grâce à ces informations, l'appareil peut automatiquement activer le rétroéclairage quelques minutes après le coucher du soleil avant que le ciel devienne sombre.

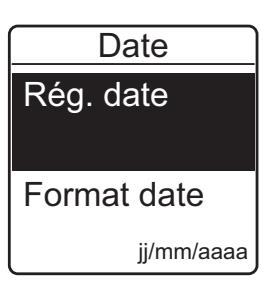

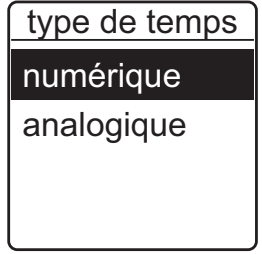

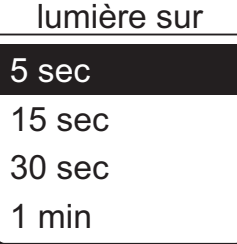

## <span id="page-33-0"></span>**Activer la vibration des boutons**

Quand cette fonction est activée, les boutons vibreront lorsque vous appuyez sur un bouton.

- 1. Appuyez sur  $\bigodot$ /LAP pour ouvrir le mode de menu.
- 2. Appuyez sur p/q pour choisir **Réglages** > **Général** > **Système** > **Vibr. bton** et appuyez sur G/LAP pour entrer dans le sous-menu.
- 3. Appuyez sur **△/▼** pour choisir **ON** et appuyez sur **G**/LAP pour confirmer.

## **Activer la tonalité**

Quand cette fonction est activée, l'appareil bipe quand vous appuyez sur un bouton.

- 1. Appuyez sur  $\bigodot$ /LAP pour ouvrir le mode menu.
- 2. Appuyez sur p/q pour choisir **Réglages** > **Général** > **Système** > **Tonalité** et appuyez sur  $\mathfrak{S}/LAP$  pour entrer dans le sous-menu.
- 3. Appuyez sur **△/▼** pour choisir **ON** et appuyez sur **G**/LAP pour confirmer.

## **Activer la vibration**

Quand cette fonction est activée, l'appareil vibrera une fois quand vous échouez sur une valeur cible programmée.

- 1. Appuyez sur  $\bigodot$ /LAP pour ouvrir le mode menu.
- 2. Appuyez sur p/q pour choisir **Réglages** > **Général** > **Système** > **Vibrer** et appuyez sur G/LAP pour entrer dans le sous-menu.
- 3. Appuyez sur **△/▼** pour choisir **ON** et appuyez sur *G*/LAP pour confirmer.

## **Activer le son**

Quand cette fonction est activée, l'appareil bipe pour vous avertir quand vous échouez sur une valeur cible programmée.

- 1. Appuyez sur  $\bigodot$ /LAP pour ouvrir le mode menu.
- 2. Appuyez sur p/q pour choisir **Réglages** > **Général** > **Système** > **Son** et appuyez sur  $\bigodot$ /LAP pour entrer dans le sous-menu.
- 3. Appuyez sur **△/▼** pour choisir **ON** et appuyez sur *G*/LAP pour confirmer.

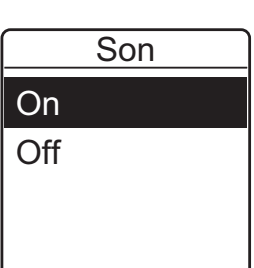

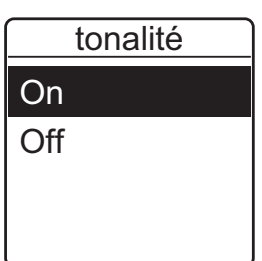

Vibr. bton

On Off

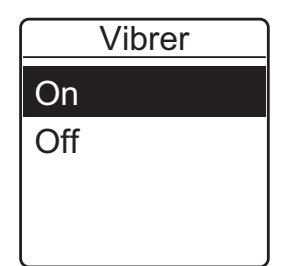

<span id="page-34-0"></span>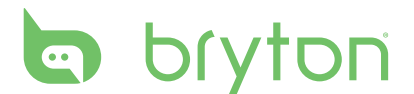

### **Spécifier l'unité**

Spécifiez l'unité de mesure.

- 1. Appuyez sur  $\bigodot$ /LAP pour ouvrir le mode menu.
- 2. Appuyez sur p/q pour choisir **Réglages** > **Général** > **Système** > **Unité** et appuyez sur  $\mathfrak{S}/LAP$  pour entrer dans le sous-menu.
- 3. Appuyez sur ▲/▼ pour choisir le réglage désiré et appuyez sur G/LAP pour confirmer.

# Unité KM, KG MI, LB

### **Spécifier la langue du menu à l'écran (OSD)**

Spécifiez la langue du menu OSD.

- 1. Appuyez sur  $\bigodot$ /LAP pour ouvrir le mode menu.
- 2. Appuyez sur p/q pour choisir **Réglages** > **Général** > **Système** > **Langue** et appuyez sur  $\bigodot$ /LAP pour entrer dans le sous-menu.
- 3. Appuyez sur  $\triangle$ / $\nabla$  pour choisir la langue désirée et appuyez sur  $\triangle$ /LAP pour confirmer.

### **Régler le mode GPS**

Pour régler le mode de fonctionnement GPS.

- 1. Appuyez sur  $\bigodot$ /LAP pour ouvrir le mode menu.
- 2. Appuyez sur ▲/▼ pour choisir **Réglages** > Général > GPS et appuyez sur *G*/LAP pour entrer dans le sous-menu.
- 3. Choisissez le réglage désiré.
	- **• Off** : Pour désactiver le GPS. Veuillez utiliser ce mode pour les activités intérieures.
	- **• Pleine alim.** : Le GPS est allumé et fournit une position plus précise, mais consomme plus d'énergie. Le mode pleine puissance est recommandé pour les conditions suivantes :
- GPS Off Pleine alim. Econ. Én.
- Endroits avec vue du ciel limitée, comme les forêts ou les zones urbaines.
- Dans les petits chemins proches les uns des autres.
- Si votre temps d'exercice est inférieur à la durée spécifiée de la batterie, choisissez le mode Pleine puissance pour maximiser la précision du GPS.
- **• Econ. én.** : Le positionnement GPS est moins précis mais la durée de vie de la batterie sera légèrement augmentée. Lors des exercices dans des endroits dégagés, la différence entre Plein alim et Econ sera minime. Dans ces cas, choisissez donc le mode d'économie d'énergie afin de maximiser la durée de vie de la batterie.
- 4. Appuyer sur  $\bigodot$ /LAP pour confirmer.

### <span id="page-35-0"></span>**Activer Bluetooth**

Avant de pairer le Amis S430/S630 avec votre téléphone portable compatible Bluetooth, assurez-vous que la fonction Bluetooth de votre téléphone portable et de votre Amis S430/ S630 est activée.

- 1. Appuyez sur  $\bigodot$ /LAP pour ouvrir le mode menu.
- 2. Appuyez sur p/q pour choisir **Réglages** > **Général** > **Bluetooth** > **Bluetooth** et appuyez sur  $\mathbf{C}/LAP$  pour entrer dans le sous-menu.
- 3. Pour activer cette fonction, appuyez sur **△/▼** pour choisir **ON** et appuyez sur  $\mathbb{G}/LAP$  pour confirmer.

### **Activer Mode de course**

Quand cette fonction est activée, l'écran restera sur la page des données et le GPS restera activé. Dans ce mode, vous pouvez appuyer sur  $\bigodot$ /LAP immédiatement quand la course commence.

- 1. Appuyez sur  $\bigodot$ /LAP pour ouvrir le mode menu.
- 2. Appuyez sur p/q pour choisir **Réglages** > **Général** > **Mde course** et appuyez sur  $\bigodot$ /LAP pour entrer dans le sous-menu.
- 3. Pour activer cette fonction, appuyez sur **△/▼** pour choisir **Oui** et appuyez sur  $\mathbb{G}/$  LAP pour confirmer.

## **Configurer le Défilement auto**

Quand cette fonction est activée, l'affichage des données change automatiquement de page selon l'intervalle programmé.

- 1. Appuyez sur  $\bigodot$ /LAP pour ouvrir le mode menu.
- 2. Appuyez sur ▲/▼ pour choisir **Réglages** > Général > Chgt auto et appuyez sur *G*/LAP pour entrer dans le sous-menu.
- 3. Sélectionnez l'option souhaitée et configurez les paramètres nécessaires.
	- **• Chgt auto** : active/désactive la fonction.
	- **• Intervalle** : Spécifiez l'intervalle de temps.
- 4. Appuyez sur  $\triangle$ / $\triangledown$  pour choisir le réglage désiré et appuyez sur  $\bigodot$ /LAP pour confirmer.

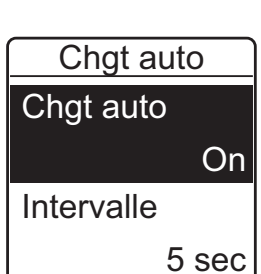

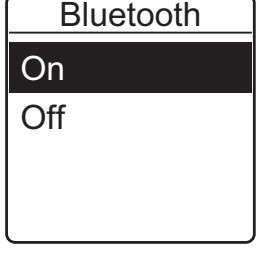

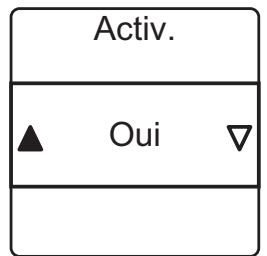

<span id="page-36-0"></span>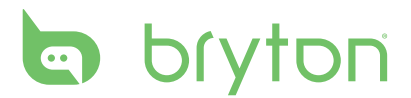

### **Activer le Mode économie de mémoire**

Quand cette fonction est activée, l'appareil remplacera automatiquement les fichiers les plus anciens quand l'espace de stockage est plein.

- 1. Appuyez sur  $\bigodot$ /LAP pour ouvrir le mode menu.
- 2. Appuyez sur p/q pour choisir **Réglages** > **Général** > **File Saving** et appuyez sur  $\bigodot$ /LAP pour entrer dans le sous-menu.
- 3. Pour activer cette fonction, appuyez sur **△/▼** pour choisir **Oui** et appuyez sur  $\bigodot$ /LAP pour confirmer.

### **Couleur d'écran inversée**

Choisissez entre du texte blanc sur un fond noir ou du texte noir sur un fond blanc.

- 1. Appuyez sur  $\bigodot$ /LAP pour ouvrir le mode menu.
- 2. Appuyez sur p/q pour choisir **Réglages** > **Général** > **Coul. Écran** et appuyez sur G/LAP pour entrer dans le sous-menu.
- 3. Appuyez sur  $\triangle/\triangledown$  pour choisir le réglage désiré.
	- **• Noir** : Du texte blanc sur un fond noir.
	- **• Blanc** : Du texte noir sur un fond blanc.
- 4. Appuyer sur  $\bigodot$ /LAP pour confirmer.

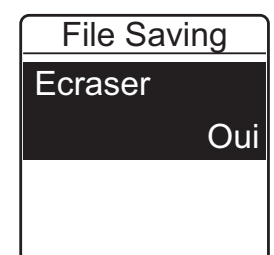

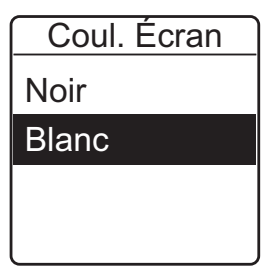

### <span id="page-37-0"></span>**Afficher l'utilisation de la mémoire**

Affiche l'état de l'espace de stockage de l'appareil.

- 1. Appuyez sur  $\bigoplus / LAP$  pour ouvrir le mode de menu.
- 2. Appuyez sur p/q pour choisir **Réglages** > **Général** > **Util. mémoire** et appuyez sur  $\mathbb{G}/LAP$  pour confirmer. L'état de l'espace de stockage est affiché sur l'écran.

## **À propos de**

Vous pouvez afficher la version du firmware de votre appareil.

- 1. Appuyez sur  $\bigodot$ /LAP pour ouvrir le mode menu.
- 2. Appuyez sur p/q pour choisir **Réglages** > **Général** > **À propos** de et appuyez sur G/LAP pour confirmer.

La version actuelle du firmware s'affiche sur l'écran.

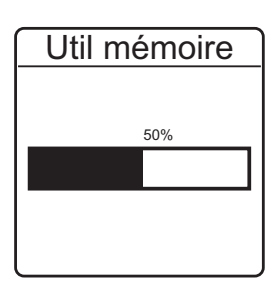

<span id="page-38-0"></span>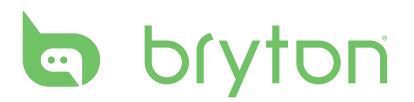

## **Capteurs**

Vous pouvez personnaliser les réglages de vos capteurs pour activer/désactiver la fonction ou rebalayer le capteur.

### **Capteur de fréquence cardiaque**

- 1. Appuyez sur  $\bigodot$ /LAP pour ouvrir le mode menu.
- 2. Appuyez sur ▲/▼ pour choisir **Réglages** > **Capteurs** > **Frq car** et appuyez sur *G*/LAP pour entrer dans le sous-menu.
- 3. Amis S430H/S630H/S630T le capteur de fréquence cardiaque est pairé en usine. Il détectera automatiquement le capteur lorsque celui-ci est activé et fonctionne correctement.

#### **REMARQUE :**

- Si vous achetez un capteur de fréquence cardiaque séparément, vous devez le pairer avec votre Amis S430/S630.
- Les informations sur les ID des capteurs sont incluses dans l'emballage. Vérifiez que l'ID du capteur est correcte.
- 4. Choisissez **Plus** et appuyez sur  $\bigodot$ /LAP pour entrer dans le sousmenu du capteur sélectionné.
- 5. Appuyez sur ▲/▼ pour choisir l'option désirée et appuyez sur G/LAP pour confirmer.
	- **• Rebalayer** : rebalayage pour détecter le capteur de fréquence cardiaque. (seulement nécessaire lorsque vous souhaitez pairer votre Amis S430/S630 avec un autre capteur de fréquence cardiaque)
	- **• Sous tension** : désactiver le capteur. (seulement nécessaire lorsque votre Amis S430/S630 a été pairé avec un capteur de fréquence cardiaque)

### **Lier à d'autres capteurs (Amis S630 seulement)**

- 1. Appuyez sur  $\bigodot$ /LAP pour ouvrir le mode menu.
- 2. Appuyez sur p/q pour choisir **Réglages** > **Capteurs** > **Vitesse**, **Cadence**, ou Vit./cadence et appuyez sur G/LAP pour entrer dans le sous-menu.
- 3. Appuyez sur **△/▼** pour choisir **Plus** et appuyez sur *G*/LAP pour entrer dans le sous-menu du capteur sélectionné.
- 4. Lorsque le capteur est connecté avec succès, l'ID du capteur s'affiche sur l'écran. Vérifiez que l'ID du capteur est correcte.

**REMARQUE :** Les informations sur les ID des capteurs sont incluses dans l'emballage.

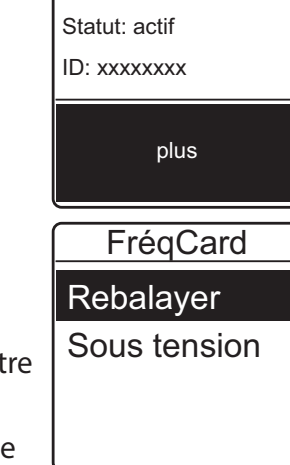

FréqCard

**Capteurs** FréqCard Vitesse **Cadence** 

- <span id="page-39-0"></span>5. Appuyez sur  $\triangle$ / $\nabla$  pour choisir l'option désirée et appuyez sur  $\triangle$ /LAP pour confirmer.
	- **• Rebalayer** : rebalayage pour détecter le capteur.
	- **• Sous tension** : désactiver le capteur. (\* Seulement si l'appareil a été pairé avec le capteur)

## **Personnaliser le profil de l'utilisateur**

### **Profil util.**

Vous pouvez changer vos informations personnelles.

- 1. Appuyez sur  $\bigodot$ /LAP pour ouvrir le mode de menu.
- 2. Appuyez sur ▲/▼ pour choisir **Réglages** > **Profil** > **Profil util.** et appuyez sur *G*/LAP pour entrer dans le sous-menu.
- 3. Sélectionnez l'option souhaitée et configurez les paramètres nécessaires.
	- **• Sexe** : choisissez votre sexe.
	- **• Anniversaire** : entrez votre anniversaire.
	- **• Taille** : entrez votre taille.
	- **• Poids** : entrez votre poids.
	- **• FC max** : entrez la fréquence cardiaque maximum.
	- **• FCSL** : entrez la fréquence cardiaque de seuil lactate.
	- **• Tps course** : Entrez le temps et la distance d'une course récente.

**REMARQUE :** Il est fortement recommandé d'utiliser Bryton Test (MHR, LTHR, course de 3 km, ou course de 5 km) et de sauvegarder les résultats du test sur l'appareil car ces données seront utilisées pour créer les zones d'entraînement (zone MHR, zone LTHR, et zone de rythme) afin de maximiser l'efficacité de votre entraînement.

## **Profil de vélo (Amis S630 seulement)**

Pour personnaliser le profil de votre vélo(s), procédez comme suit :

- 1. Appuyez sur  $\bigodot$ /LAP pour ouvrir le mode menu.
- 2. Appuyez sur p/q pour choisir **Réglages** > **Profil** > **Profil du vélo** > **Vélo 1** ou **Vélo 2** et appuyez sur  $\bigodot$ /LAP pour entrer dans le sous-menu.
- 3. Sélectionnez l'option souhaitée et configurez les paramètres nécessaires.
	- **• Type de vélo** : sélectionnez le type de vélo.
	- **• Poids** : entrez le poids du vélo.
	- **• Roue** : entrez la taille de la roue du vélo.

**REMARQUE :** Assurez-vous que vous entrez une valeur correcte car elle aura une incidence sur le calcul des données lorsque vous utilisez le capteur de vitesse. Pour plus de détails sur la taille de la roue, reportez-vous à la section *[Taille et circonférence de roue](#page-50-0)*.

**• Actif** : choisissez pour activer le vélo sélectionné.

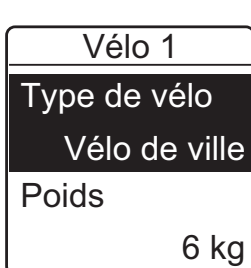

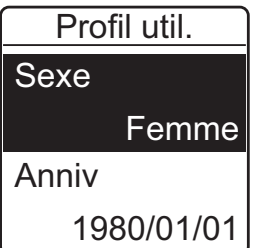

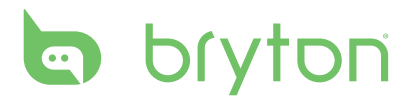

Pour afficher le profil du vélo, procédez comme suit :

- 1. Appuyez sur  $\bigodot$ /LAP pour ouvrir le mode menu.
- 2. Appuyez sur p/q pour choisir **Réglages** > **Profil** > **Profil du vélo** > **Vue ensemble** et appuyez sur  $\bigodot$ /LAP pour entrer dans le sous-menu.
- 3. Appuyez sur  $\triangle$ / $\nabla$  pour choisir le vélo que vous voulez afficher et appuyez sur  $\triangle$ /LAP pour confirmer.
- 4. Appuyez sur  $\triangle/\triangledown$  pour afficher plus de données sur le vélo sélectionné.
	- **• ODO** : Nombre de km total.
	- **• Dur. sess.** : Durée totale avec le vélo

# **Dépannage**

## <span id="page-41-0"></span>**Obtenir davantage d'informations**

Allez sur <http://corp.brytonsport.com> > **Support** pour obtenir des informations plus détaillées.

## **Réinitialiser le Amis S430/S630**

Appuyez et maintenez les deux boutons ( $\bigodot$ /LAP and  $\Delta/\equiv$  ) en même temps jusqu'à ce que l'appareil redémarre.

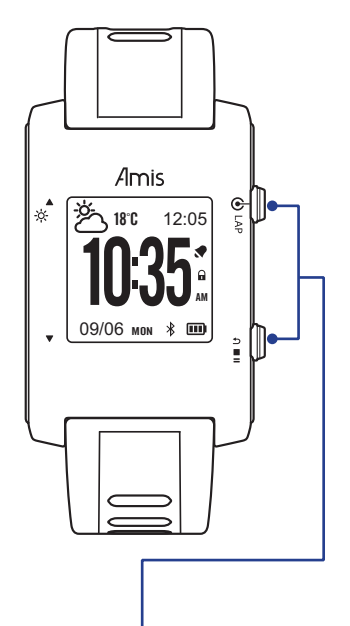

*Appuyez et maintenez ces 2 touches pour forcer une RÉINITIALISATION du système.*

<span id="page-42-0"></span>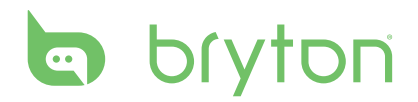

# **Appendice**

## **Glossaire et champs de données personnalisables**

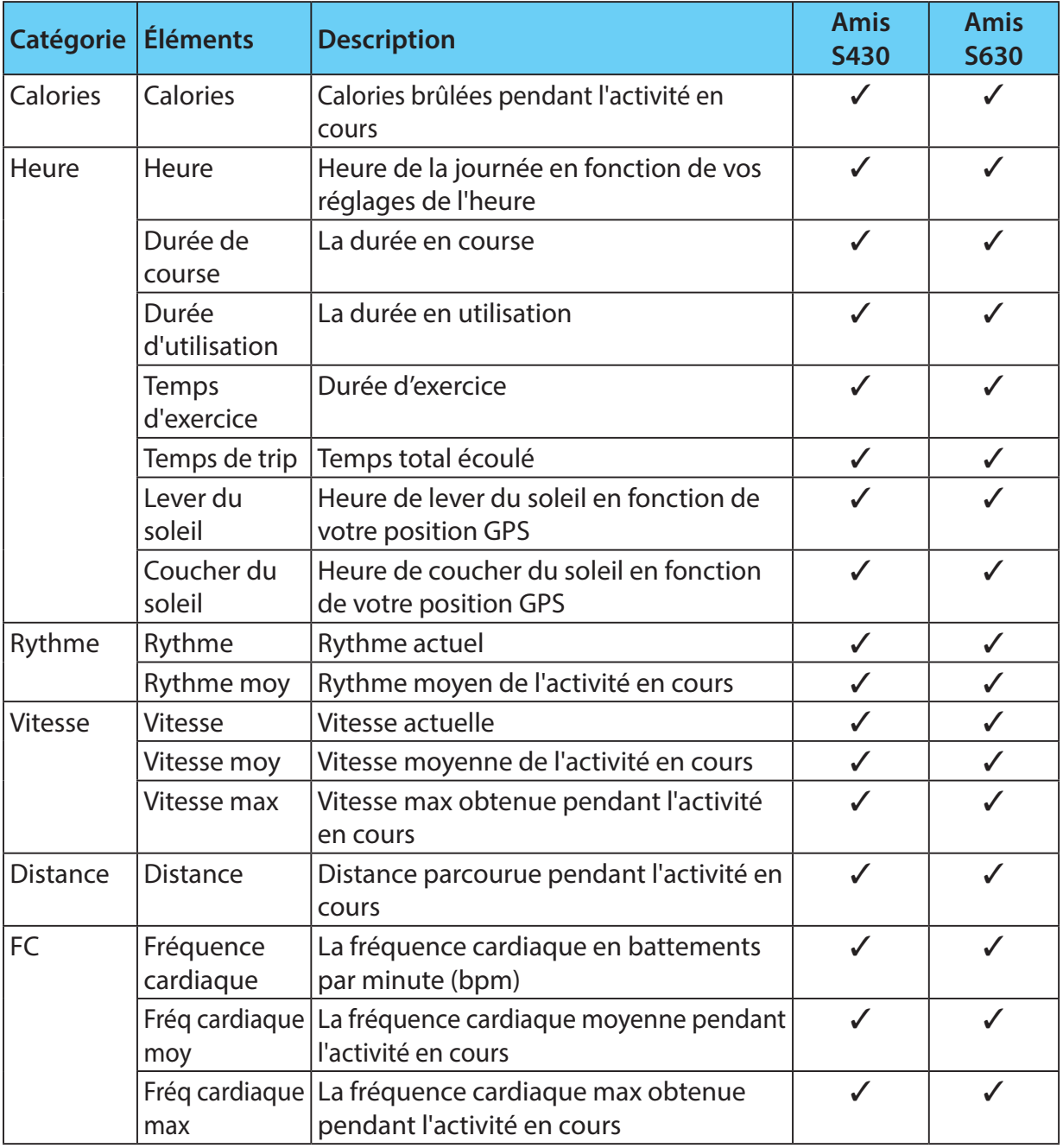

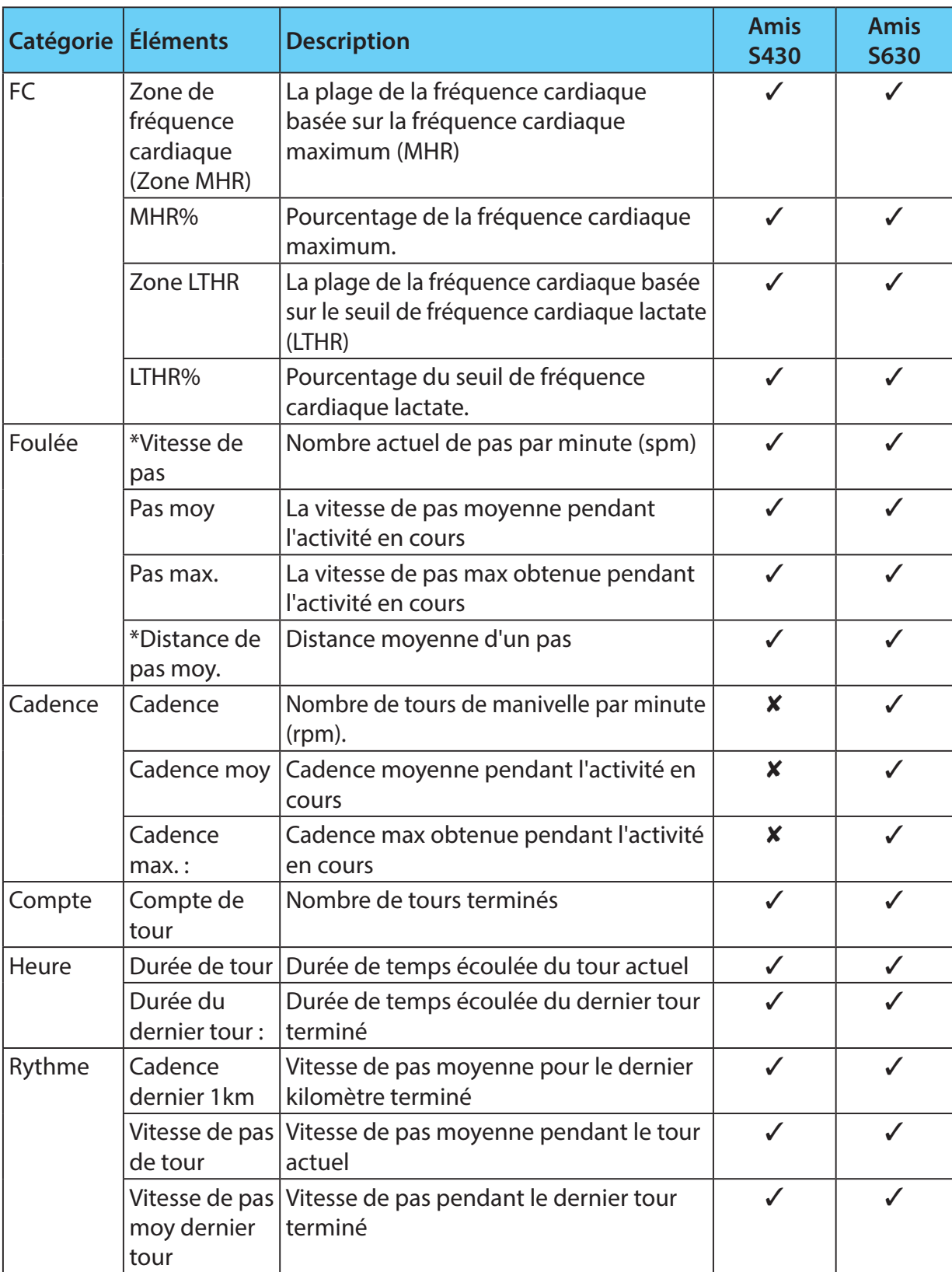

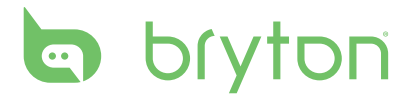

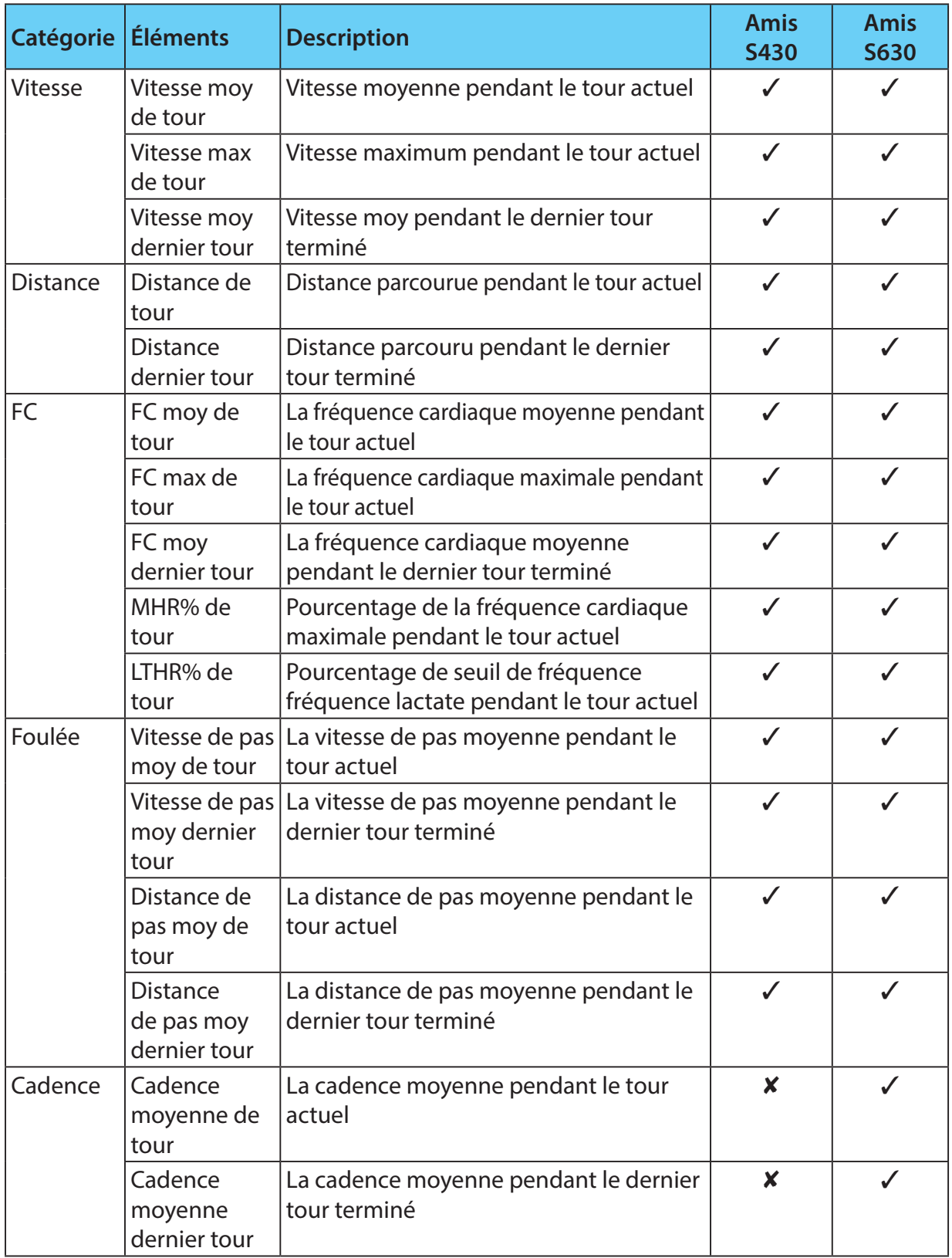

\* Un **enjambée**, la distance entre le bout de deux pieds. Vitesse de pas signifie le nombre de pas par minute.

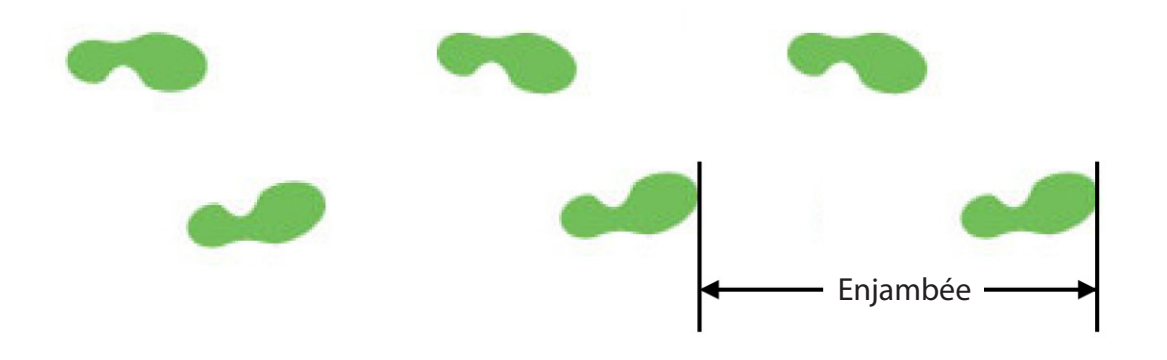

\* Un **pas**, la distance entre le bout du pied de deux empreintes du même pied. La distance de pas correspond à la distance deux enjambées.

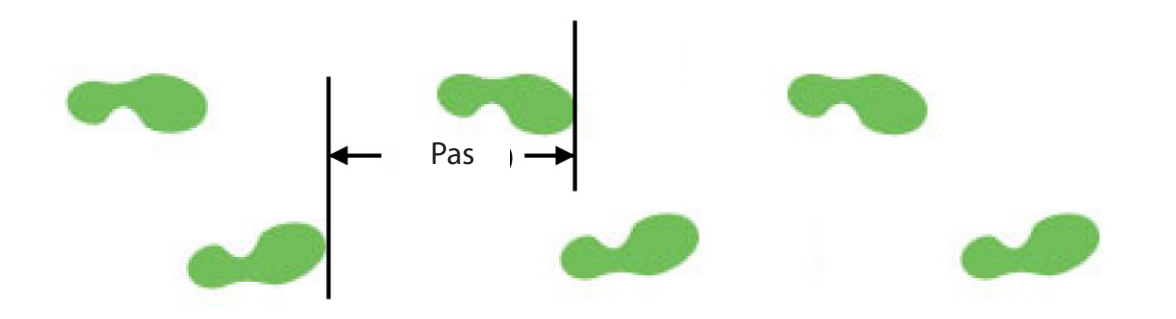

# <span id="page-46-0"></span>bryton

## **Installation du support vélo (Amis S630 uniquement)**

Pour monter le Amis S630 sur votre vélo, procédez comme suit :

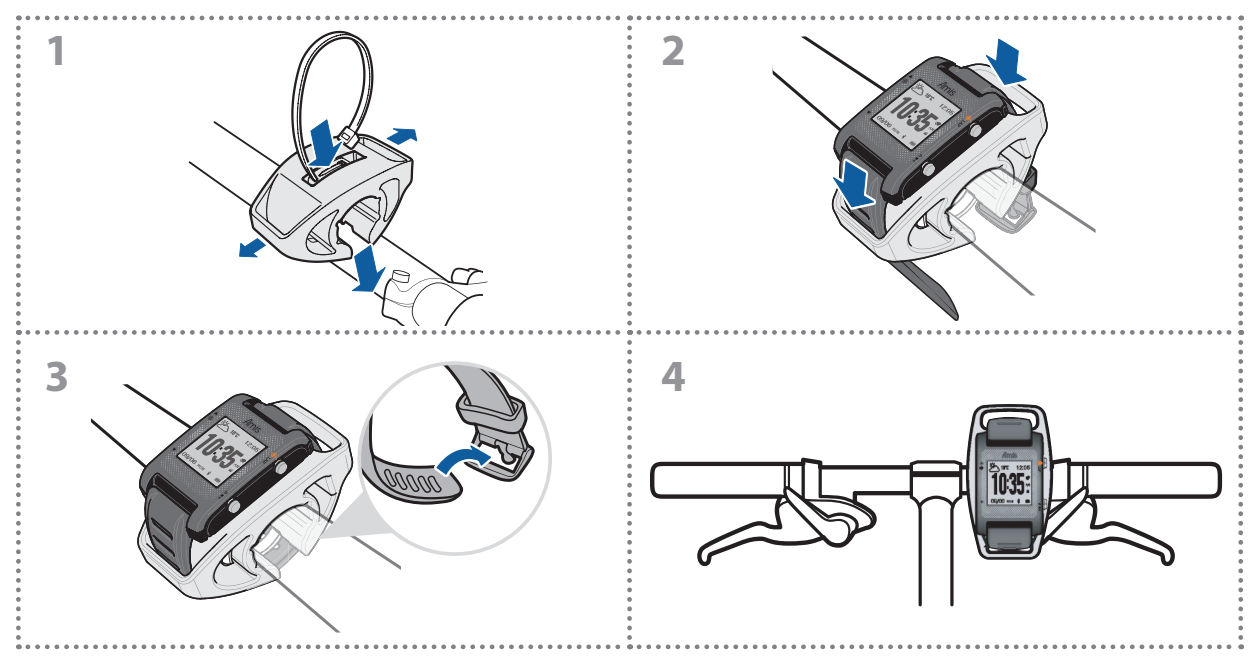

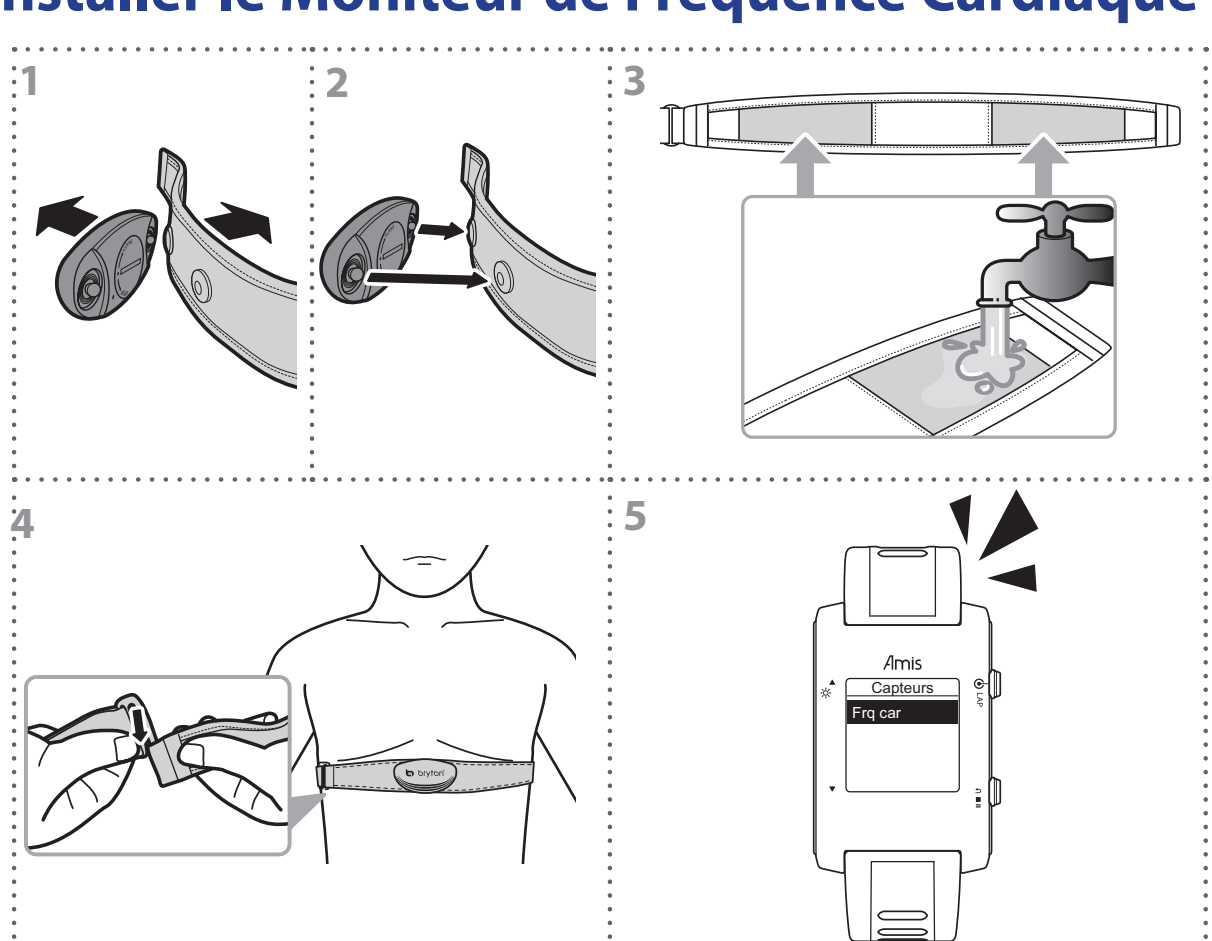

## <span id="page-47-0"></span>**Installer le Moniteur de Fréquence Cardiaque**

#### **REMARQUE :**

- Ajustez la position du capteur à la partie moyenne du corps. La ceinture doit se porter sous la poitrine, directement en contact avec la peau. Le logo Bryton sur le capteur doit être dirigé vers le haut. Serrez fermement la ceinture élastique pour qu'elle ne se relâche pas pendant l'exercice.
- Par temps froid, portez des vêtements appropriés pour conserver au chaud la sangle de rythme cardiaque.
- Si le capteur ne peut pas être détecté ou si la lecture est anormale, veuillez mouiller la surface des électrodes avec de l'eau comme indiqué à l'étape 3 ou réchauffer le capteur de fréquence cardiaque pendant environ 5 minutes.
- Si la ceinture de fréquence cardiaque n'est pas utilisée pendant un laps de temps, retirez le capteur de la ceinture pour empêcher la batterie de se décharger rapidement.
- Le capteur de fréquence cardiaque ne fonctionne pas sous l'eau. Cela est normal avec tous les capteurs ANT+.
- Pour le triathlon, il est recommandé de porter la ceinture de fréquence cardiaque après la natation car l'eau va réduire la puissance de signal de la fréquence cardiaque. Si la ceinture de fréquence cardiaque est portée avant la natation, les données de la fréquence cardiaque peuvent ne pas être enregistrées correctement pendant une période de temps.
- Les appareils Amis et le moniteur de fréquence cardiaque (HRM) sont étanches. Cependant, le signal sans fil ne marchera pas dans l'eau et cela peut donc perturber la communication des données entre l'appareil et le moniteur de fréquence cardiaque HRM.

# **b** bryton

## **Installation du Combo capteur de vitesse et cadence (Amis S630 uniquement)**

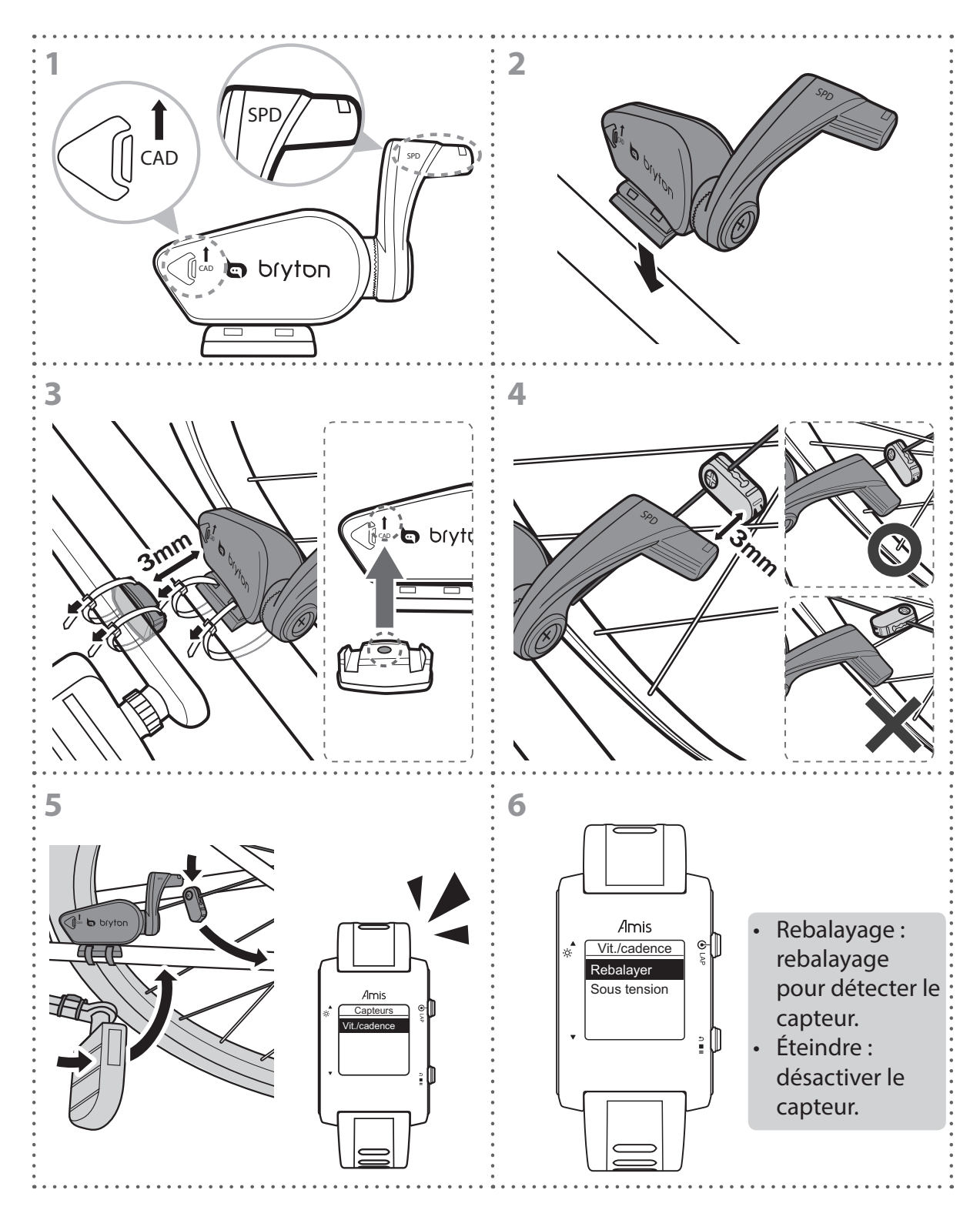

#### **REMARQUE :**

- Faites s'aligner le capteur et l'aimant tel qu'illustré figure (3) et (4). Notez l'alignement des points.
- Vérifiez que l'écartement entre le capteur et l'aimant est inférieure ou égale à 3 mm.
- Lors de la première utilisation, procédez comme suit :
	- 1. Appuyez sur le bouton  $\bigtriangleup$ . Le voyant LED clignote en rouge et en vert pour indiquer le bon fonctionnement du capteur.
	- 2. Commencez à pédaler.
	- 3. Une fois que l'aimant de cadence passe devant le capteur, le LED rouge clignote. Lorsque l'aimant de vitesse passe devant le capteur, le LED vert clignote.
	- 4. Le voyant LED ne clignote que lors des 10 premiers passages après avoir appuyé sur le bouton $\bigtriangleup$ .
	- 5. Si vous souhaitez vérifier l'état de l'alignement après 10 passages, appuyez simplement sur le bouton  $\mathcal A$  et répétez les étapes 1 à 4.

<span id="page-50-0"></span>bryton

## **Taille et circonférence de roue**

La taille d'une roue est indiqué sur les deux cotés du pneu.

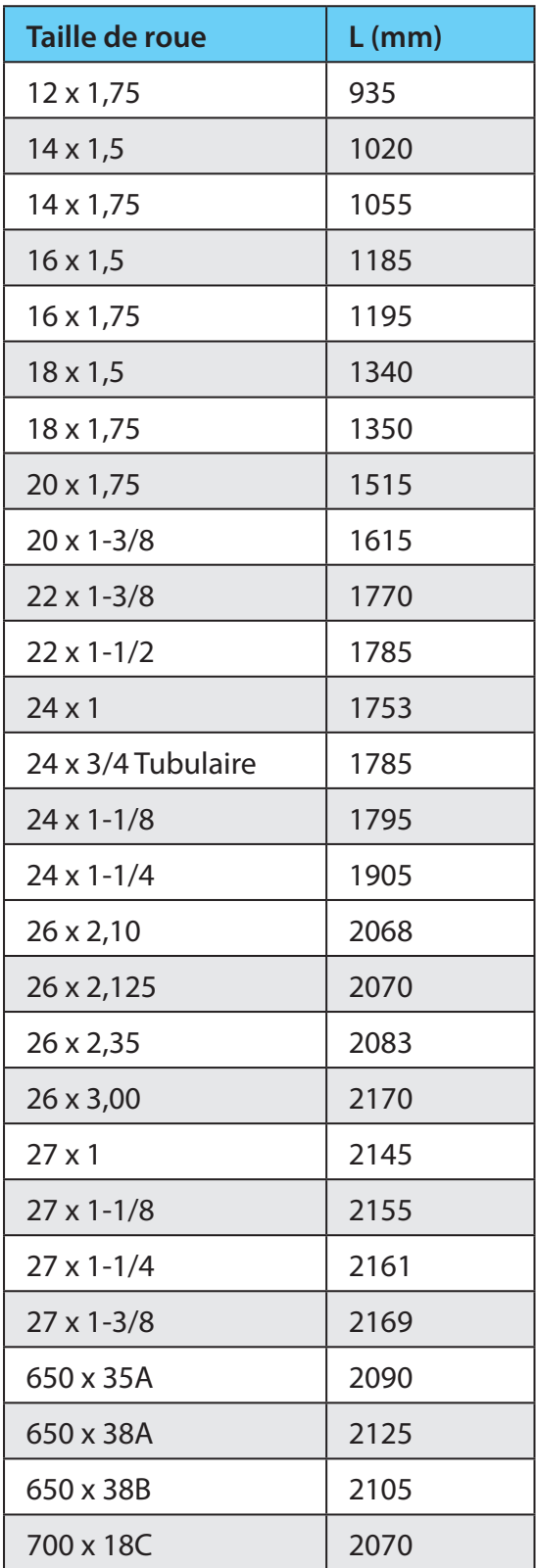

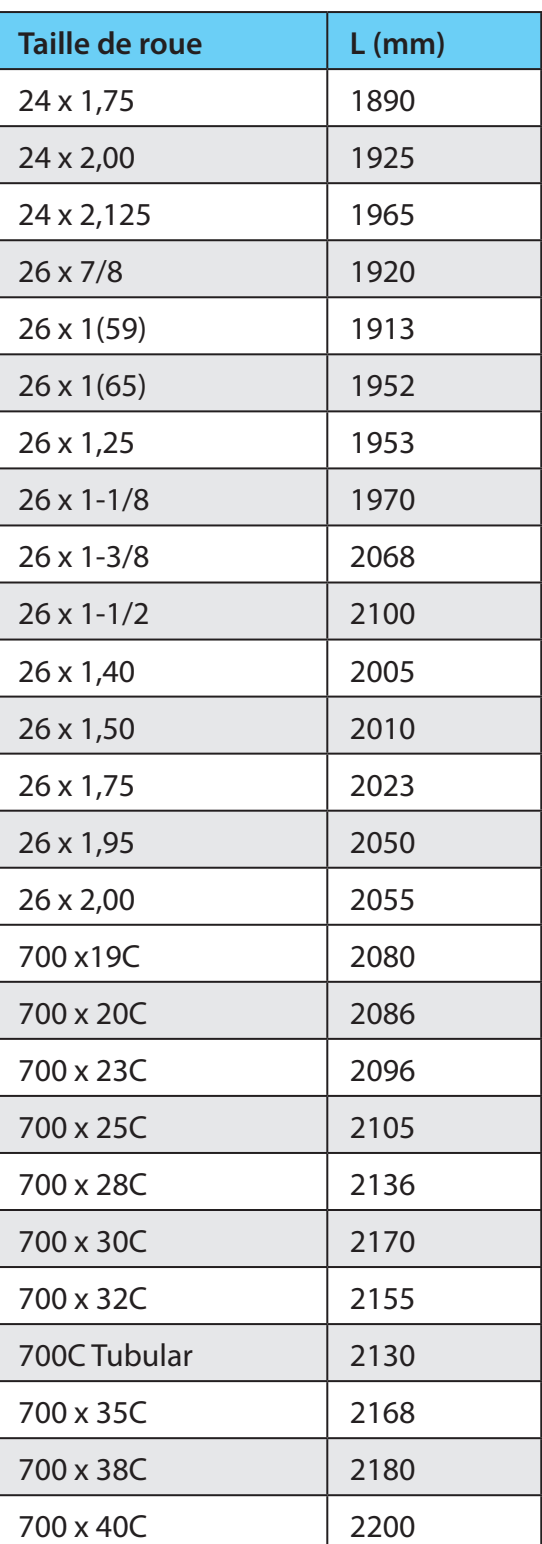

# <span id="page-51-0"></span>**Zones de fréquence cardiaque**

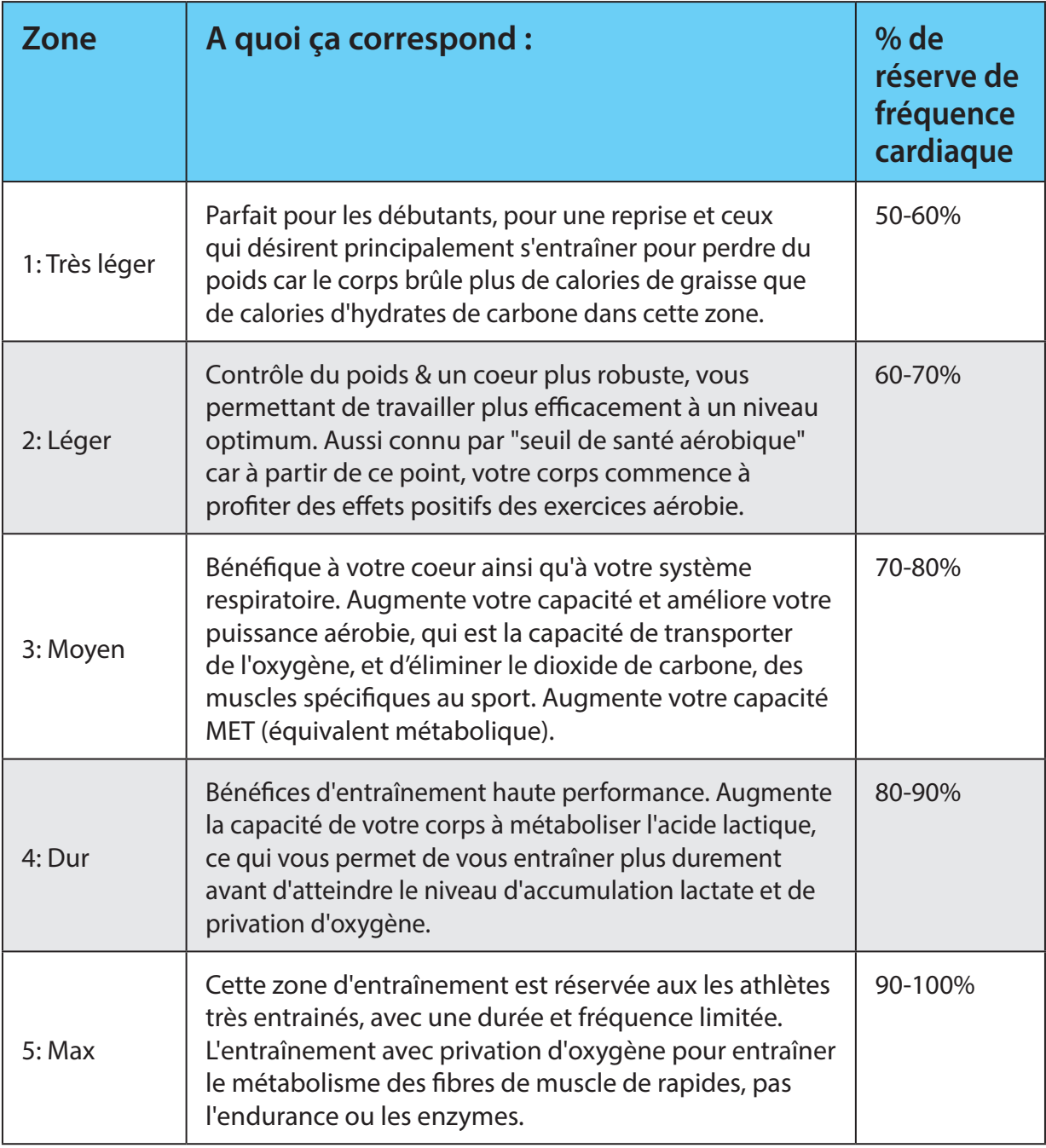

## **Entretien basique de votre Amis S430/S630**

Prenez soin de votre Amis S430/S630 pour éviter de l'endommager.

- Ne pas laisser votre Amis S430/S630 tomber et évitez de le cogner.
- Ne pas exposer votre Amis S430/S630 à des températures extrêmes ou de l'humidité excessive.
- La surface de l'écran peut être facilement rayée. Utilisez un protecteur d'écran générique non-adhésif pour aider à protéger l'écran contre les petites rayures.
- Utilisez un détergent neutre dilué avec un chiffon doux pour nettoyer votre Amis S430/S630.
- N'essayez jamais de démonter, réparer ou de modifier l'appareil de quelque manière que ce soit. Toute tentative dans ce sens annulerait la garantie.

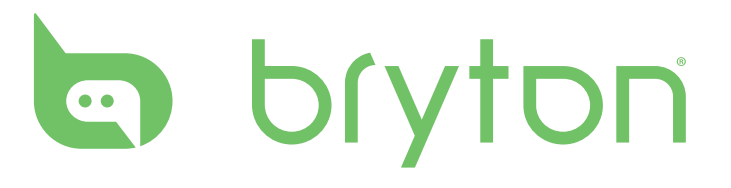